## Checking Your Box

## Receiving the box of your printer, you are advised to

check first for the possible shipping damage. There are two ways you can do it:

- 1. Inspect the outer appearances of both the box and the printer for possible damage.
- 2. Raise the top cover of the printer to see if the media compartments are in order.

If damages did occur, immediately file the claim to the shipping company for settlement.

## Having performed the primary inspections, next step,

please check whether you have received the following accessories together with the printer. If there is any item missing, contact your local dealer to get it.

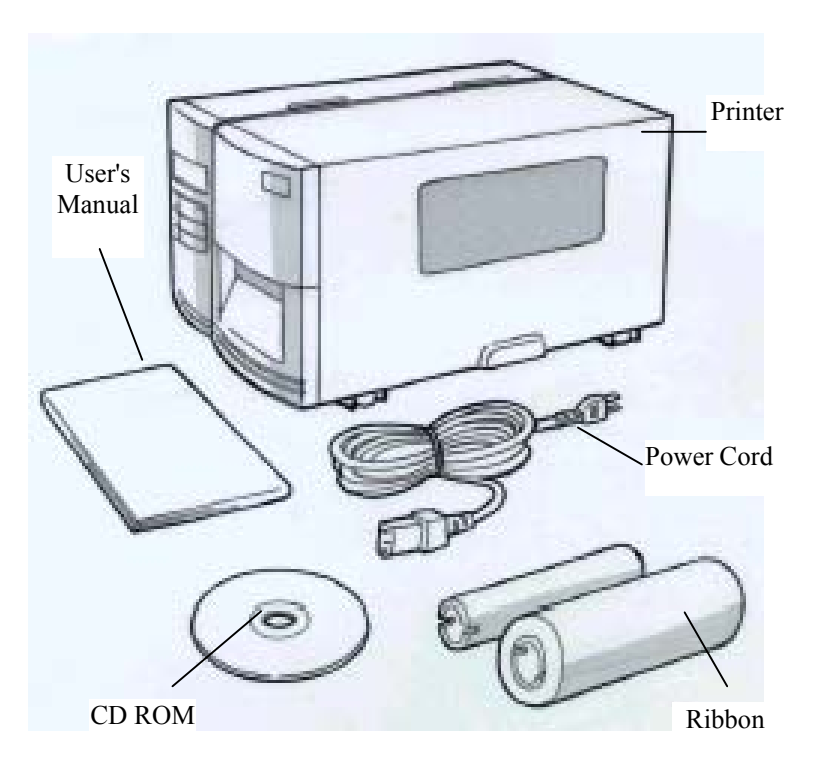

## Power Supply

## Setting up the Printer

Before setting up the printer you should first consider the following:

- $\bullet$  Find a solid flat surface with adequate room for the printer. Make sure there is enough room on the top side for the media and ribbon access.
- $\bullet$  The location should be near the host or terminal. Consider the  $\overline{\phantom{a}}$ distance between host and printer for the communication cable (serial or parallel cable)
- ♦ Clear the ground and isolate from other electrical cables for the power adapter.

## Connecting the Power Cord

- 1. Leave the power switch at the "**O**" position.
- 2. Connect the power supply plug to the power jack and the other end to your AC source.

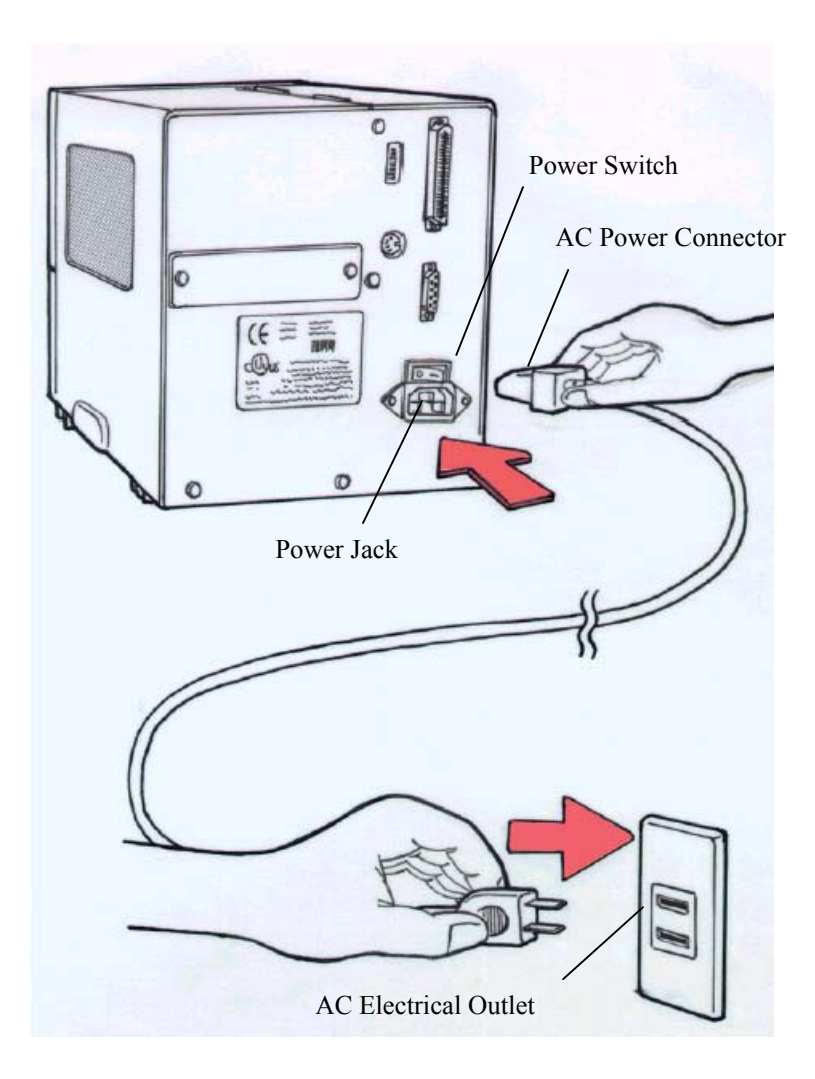

## Parts and Features

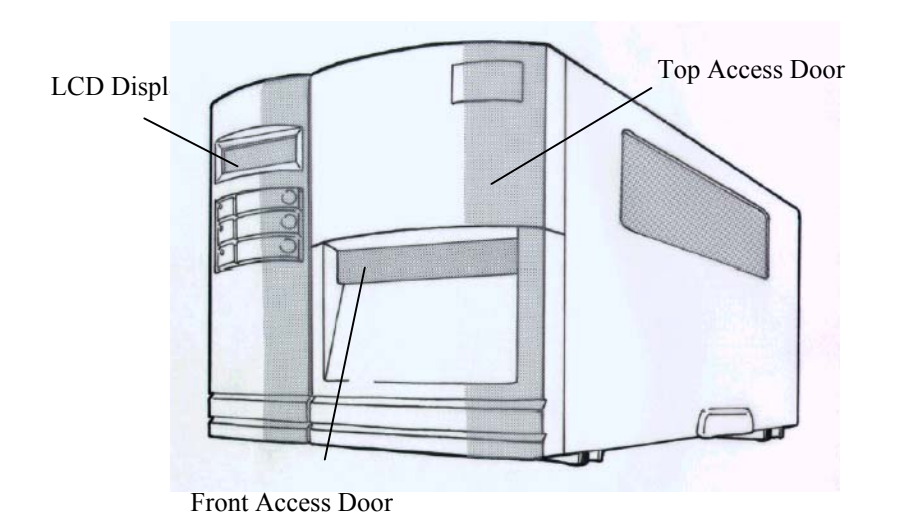

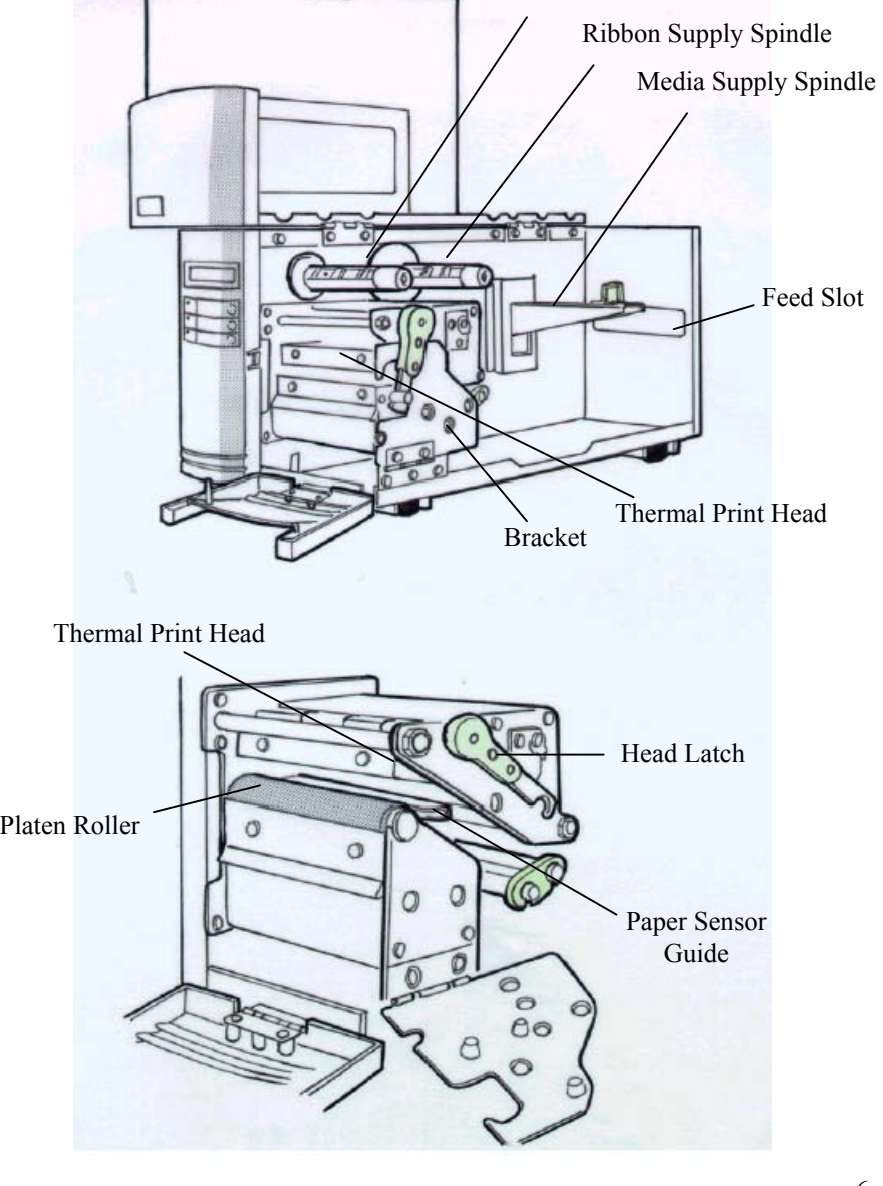

Ribbon Pick-up Spindle

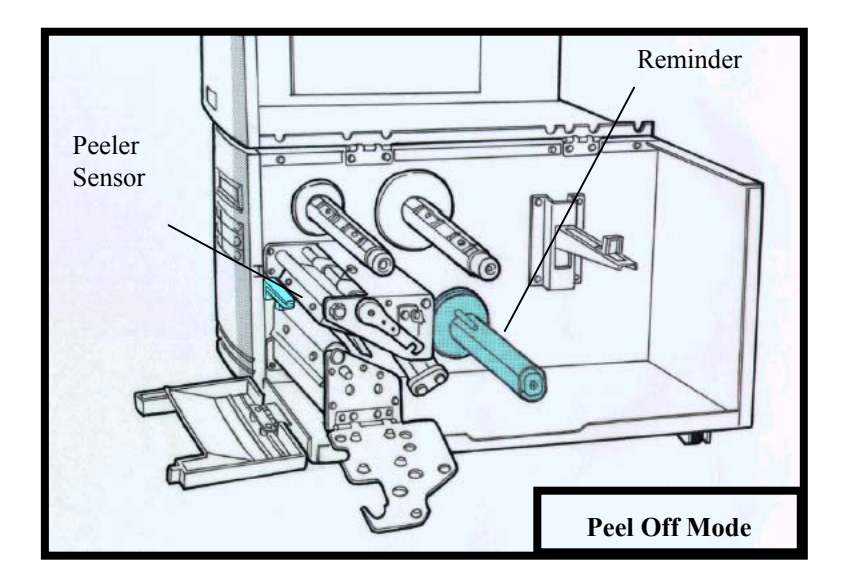

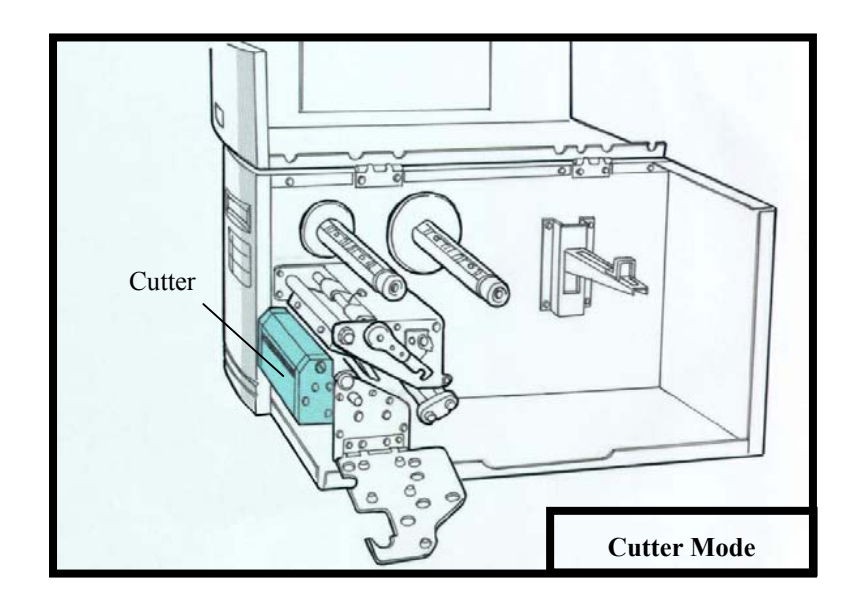

## Reminder **Loading the Ribbon**

### *Notes:*

- *1. This section is applicable to the transfer thermal printing.*
- *2. Attached ribbon is coating inside.*
- 1. Lift the top access door and the front access door to expose the compartment. ( Figure 1 )
- 2. Push the head latch by anti-clockwise, and then fold the bracket. ( Figure 2 )
- 3. Unwrap the ribbon roll pack and separate the ribbon roll and the bare core.
- 4. Insert the ribbon roll into the ribbon supply spindle. ( Figure 3 )
- 5. Lead the bare core through the print head module. (Figure 4)
- *6.* Attach the edge of the ribbon on the bare core and wind it a little bit onto the core.

### *Note:*

### *The coating side of the ribbon should be faced down.*

7. Insert the bare core into the ribbon pick-up spindle. ( Figure 5 ) 8. Turn the pick-up spindle to ensure the ribbon is tightly wound.

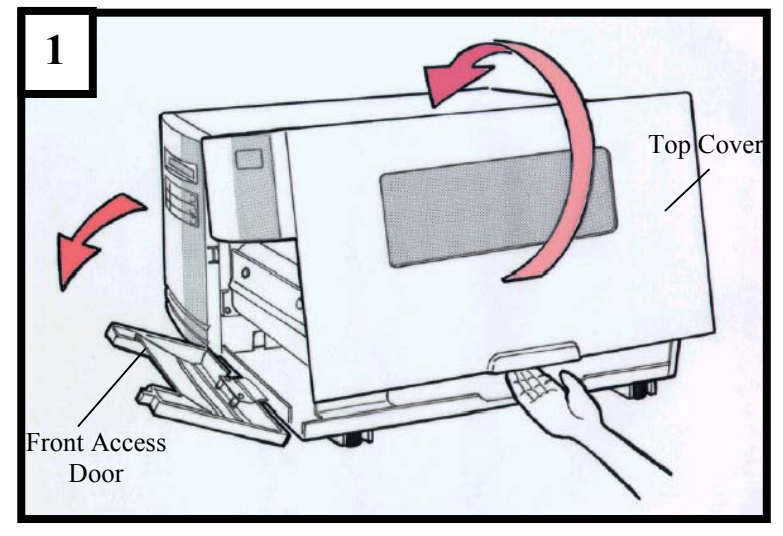

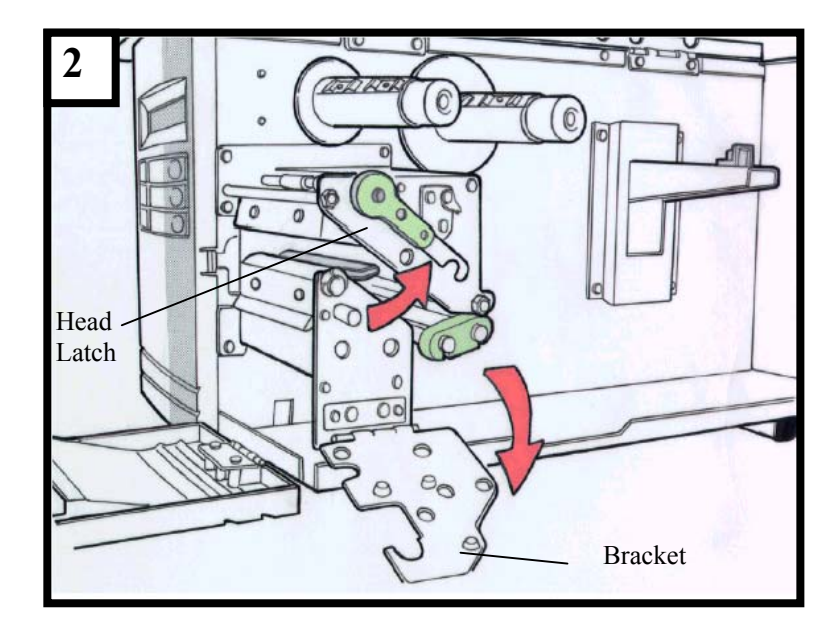

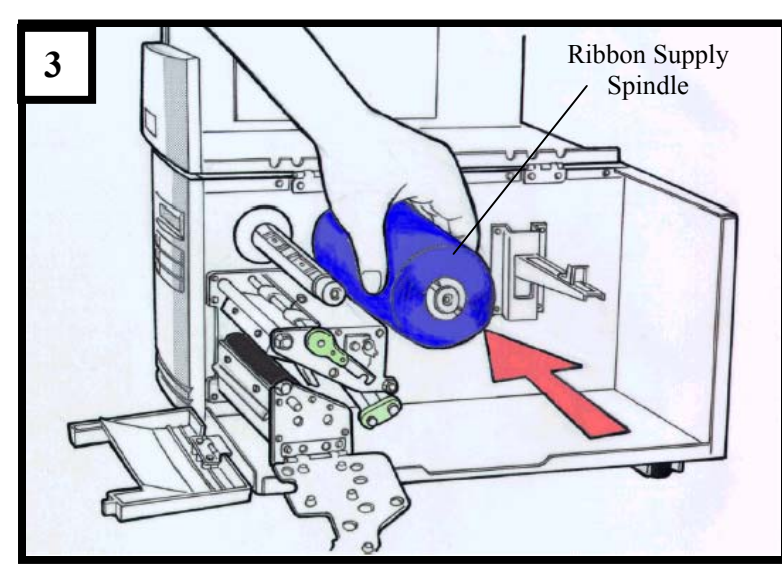

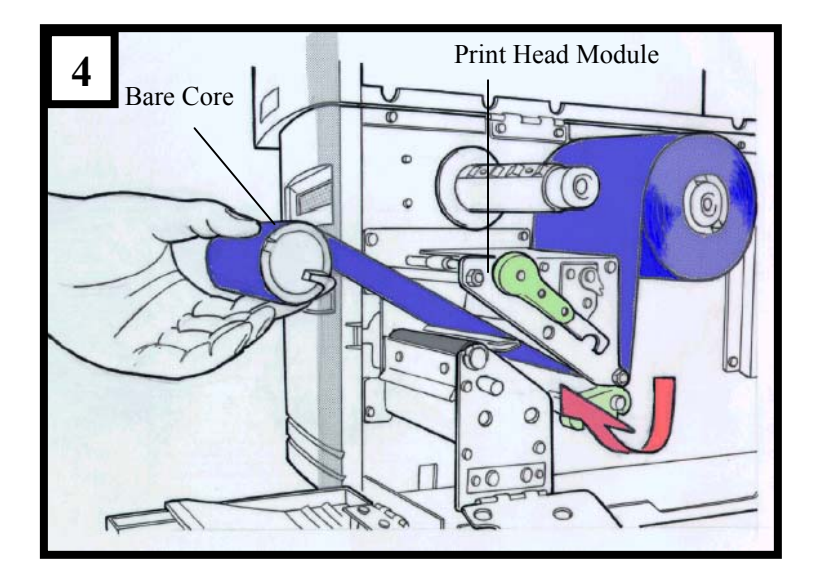

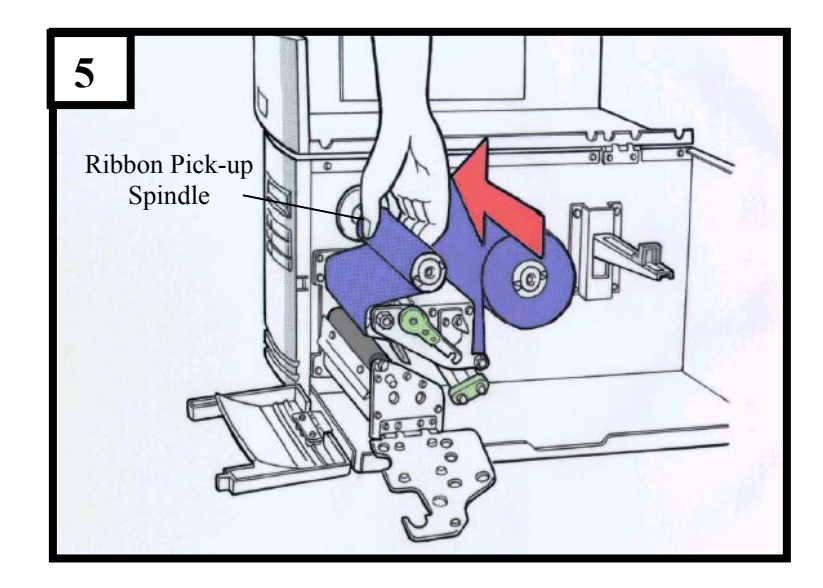

## Loading the Media

G-6000 printers can be operated in three different options: standard, peel-off, or with a cutter.

- Standard mode allows you to collect each label freely.
- **In peel-off mode, the backing material is being peeled away from** the label as it is printed. After the former label is removed, the next one will be printed.
- In cutter mode, the printer automatically cuts the label after it is printed.

## Standard Mode

- 1. Insert the media roll into the media supply spindle and move the media guide to the inside. ( Figure 6 )
- 2. Push the head latch by anti-clockwise, and then fold the bracket.
- 3. Remove the outside media guide. ( Figure 7 )
- 1.Lead the Media through the print head module and under the paper sensor guide. ( Figure 8 )
- 5. Put back the outside media guide, close the bracket, and buckle the head latch. (Figure 9)
- 6. Close the top access door and the front access door and then turn on the printer or press the "FEED" button if the printer is already on ( Figure 10 )

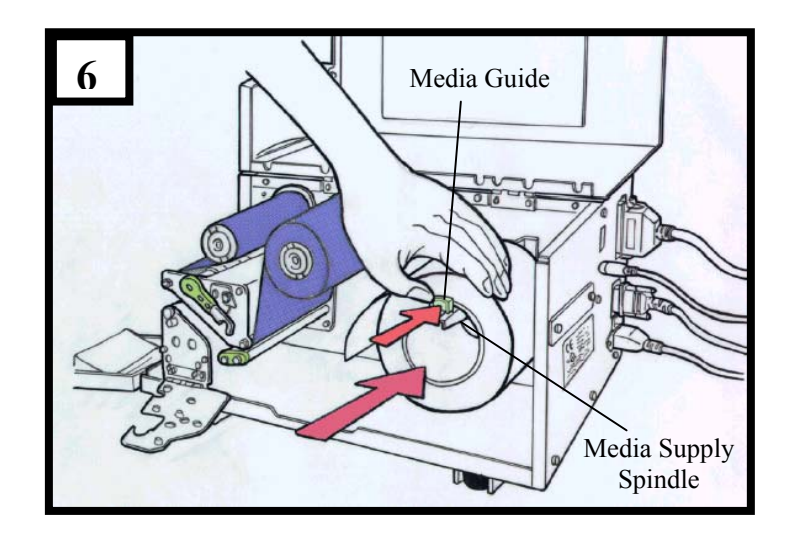

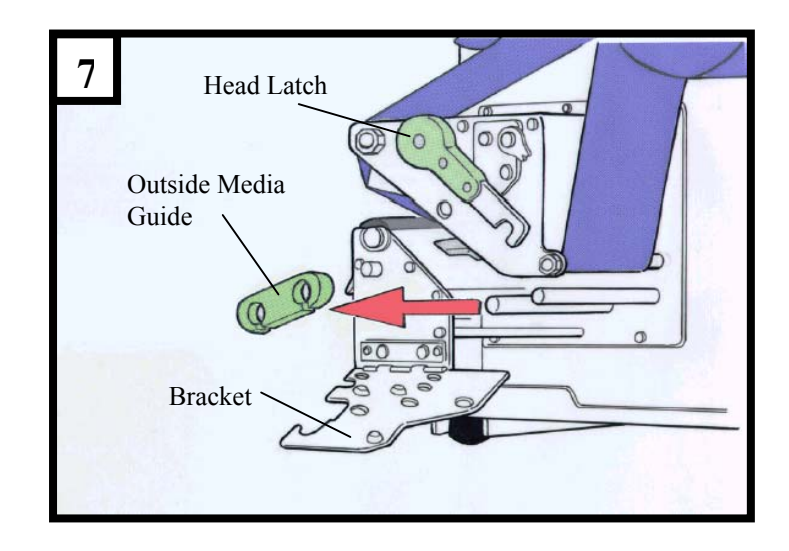

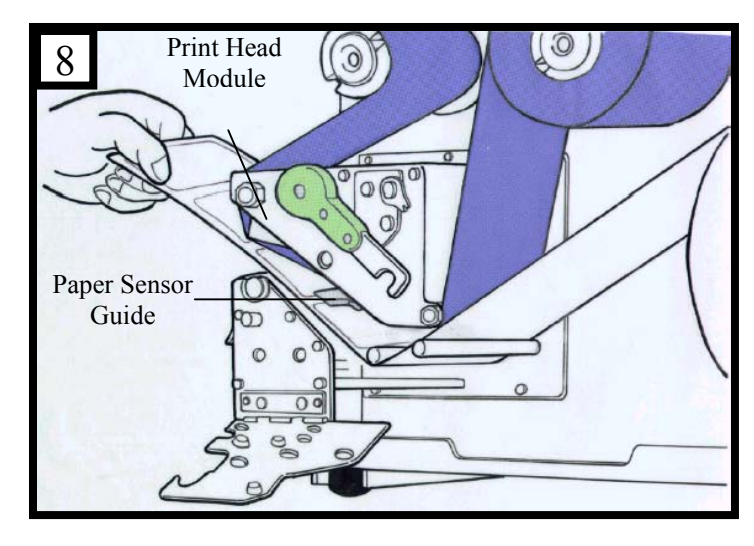

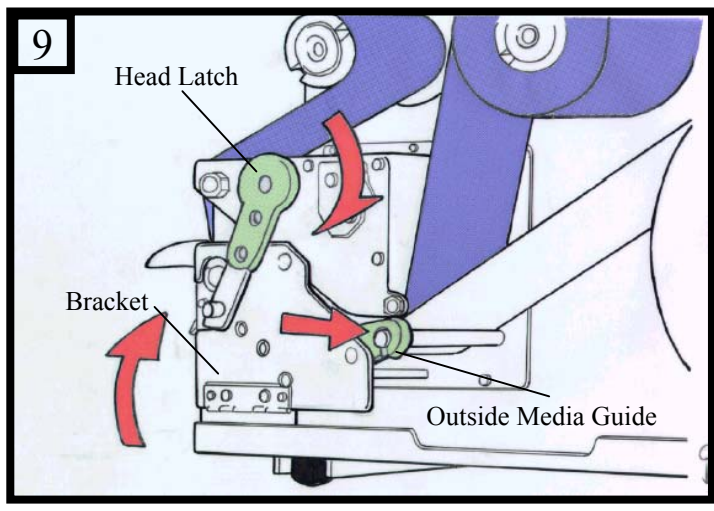

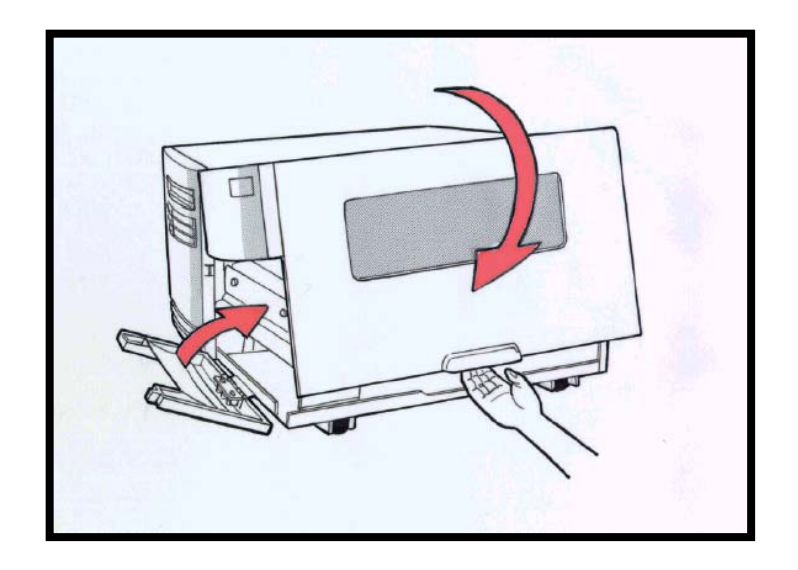

## Peel Off Mode

Follow the common procedure of " Loading the Media " of Standard Mode from step 1 to 3.

- 4. Remove approximately 6" long labels from the label backing paper ( Figure 11 )
- 5. Lead the backing paper through the print head module. ( Figure 12 )
- 6. Turn back under the print head module. ( Figure 13 )
- 7. Use a sticker to fix the media on the rewinder kit.( Figure 14 )
- 8. Turn the rewinder kit twice to ensure the media is firmly fixed. ( Figure 15 )
- 9. Close the side access door and turn on the printer or press the FEED button if the printer is already on. ( Figure 16 )

#### *Notes:*

- *1. The " FEED " button will not drive the printer to peel. The peeling work can be executed only when (1 ) the software setting is ready; (2) Bit 5 of DIP switch at real panel must be set to ON position.*
- *2. Please sure the peeler sensor is out of ribbon path when it's installed.*

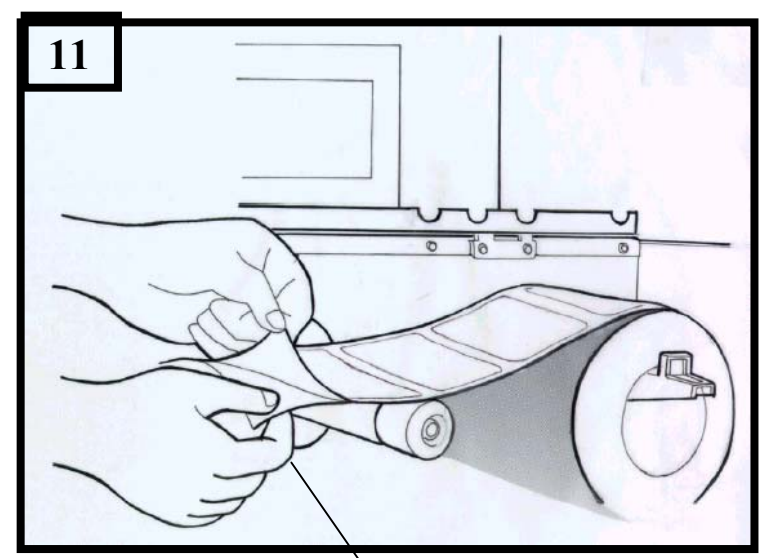

Backing Paper

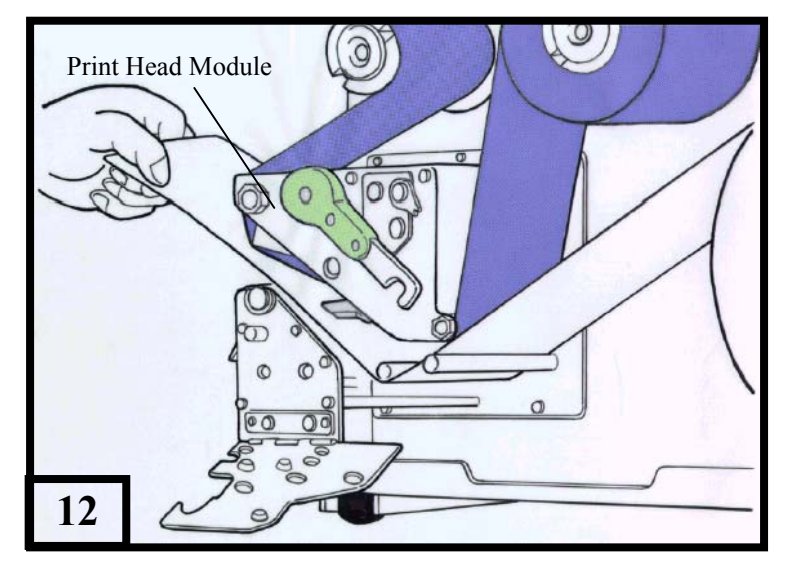

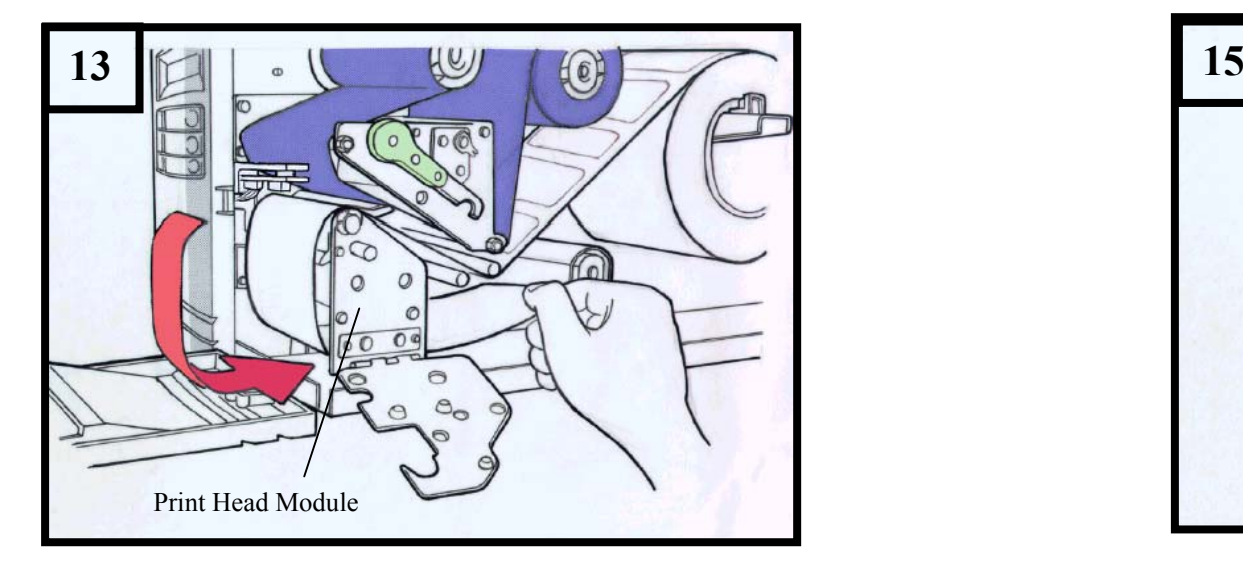

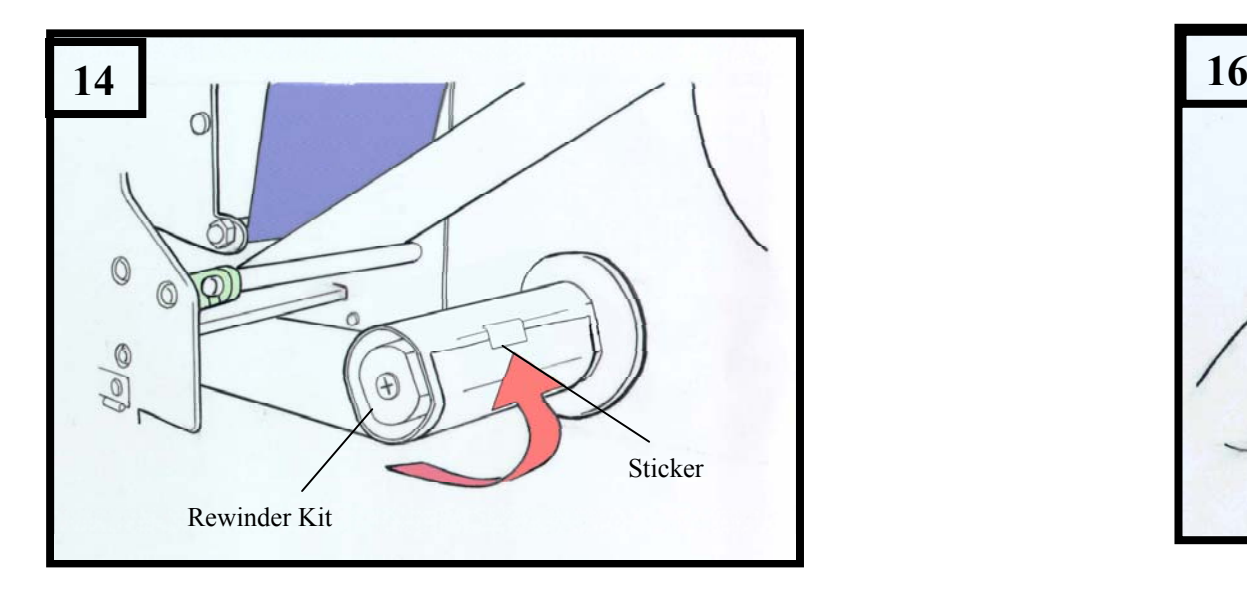

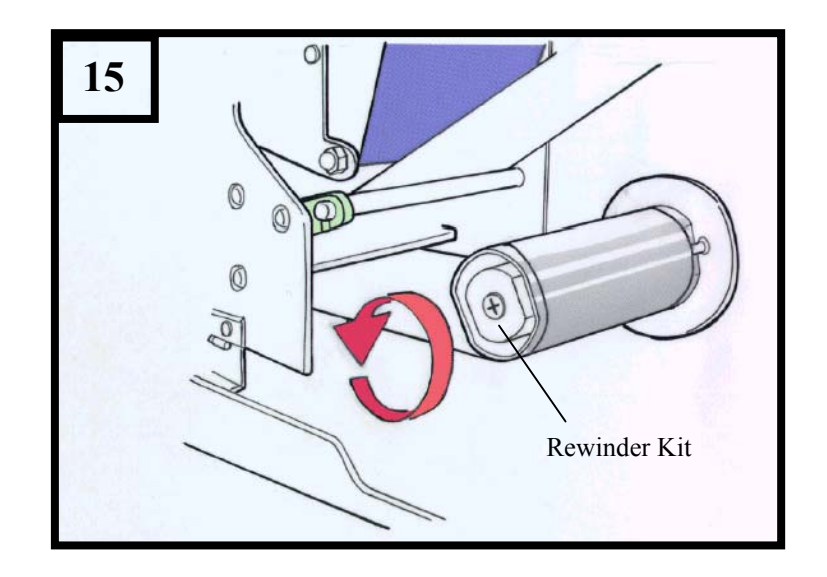

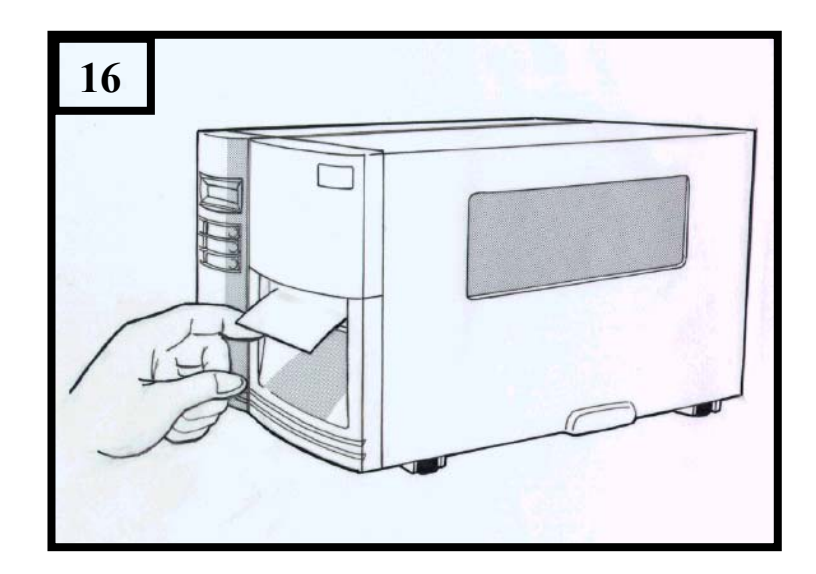

## Cutter Mode

Follow the common procedure of " Loading the Media " of Standard Mode from step 1 to 3.

- 4. Insert the media into the print head module and under the paper sensor guide. ( Figure 17 )
- 5. Put back the outside media guide, close the bracket, and buckle the head latch. ( Figure 18 )
- 6. Close the top access door and turn on the printer or press the FEED button if the printer is already on, and then the label will be fed into the cutter mode automatically. ( Figure 19 )

#### *Note:*

*The " FEED " button will not drive the printer to cut. The cutting work can be executed only when (1) the software setting is ready; (2) Bit 3 of DIP switch at rear panel must be set to the ON position.* 

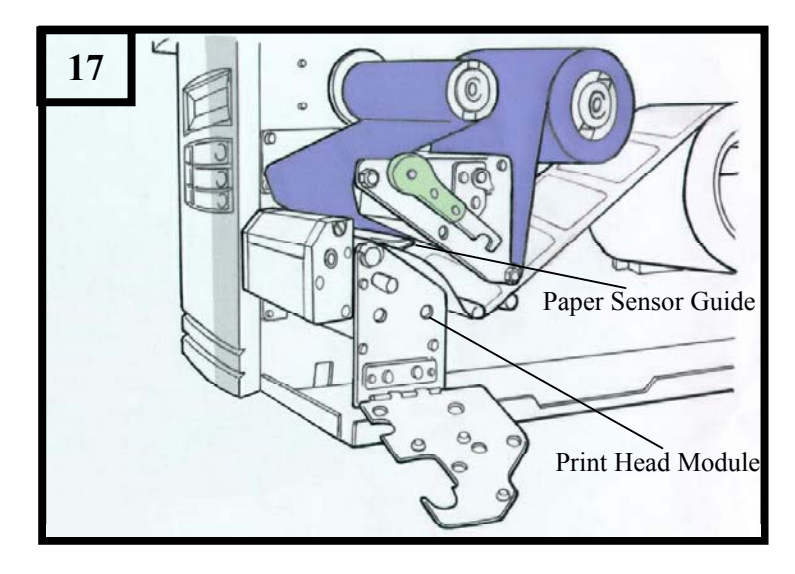

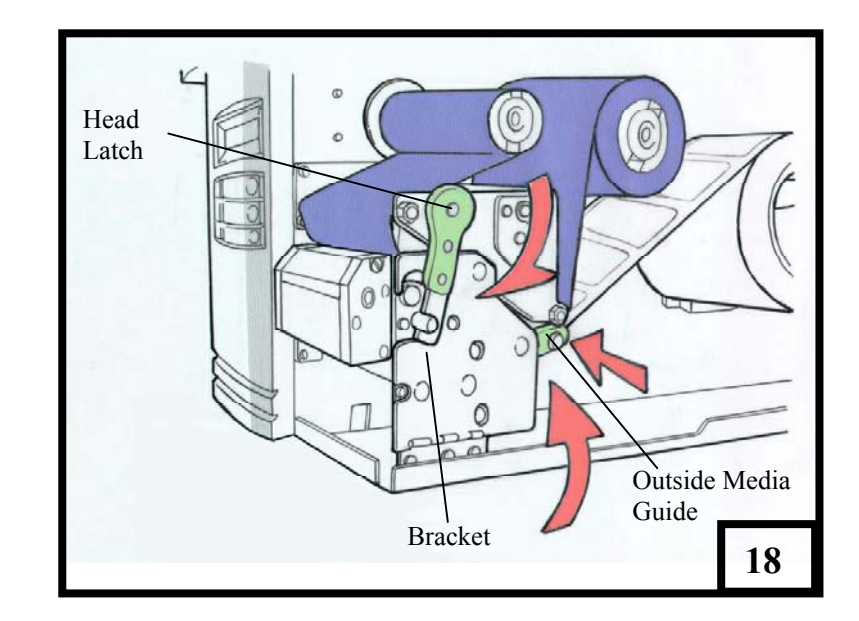

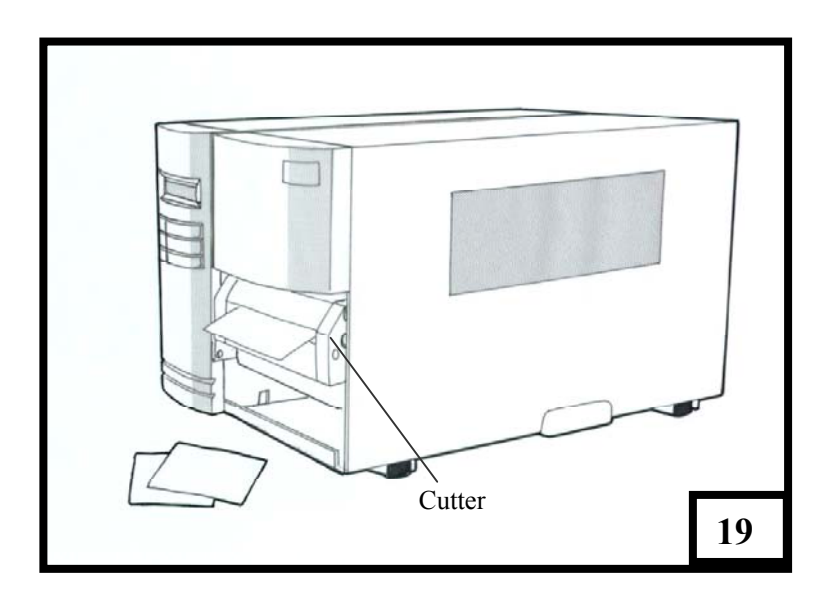

## **Operator Controls COPERATION COPERATION COPERATION COPERATION COPERATION COPERATION COPERATION COPERATION COPERATION COPERATION COPERATION COPERATION COPERATION COPERATION COPERATION**

The front panel includes

- 3 LED indicators (READY, MEDIA and RIBBON)
- 3 buttons (FEED, PAUSE and CANCEL)
- A LCD display

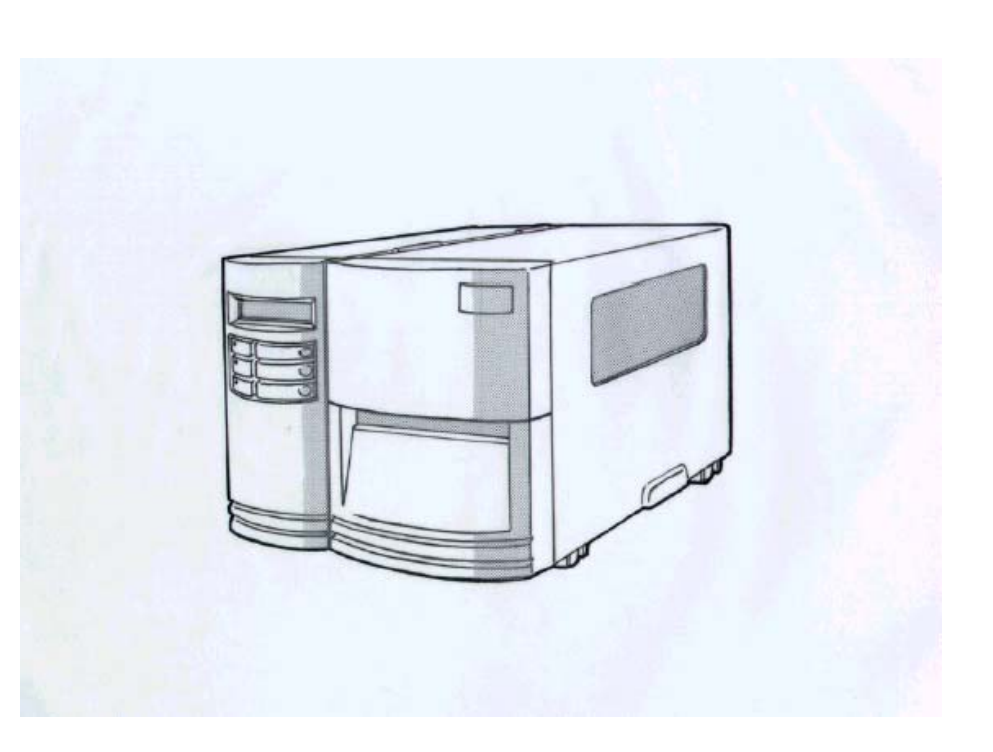

Front Panel There are three LED indicators on the front panel, "READY", "MEDIA" and "RIBBON". These indicators display the operation status of the printer.

#### **\*** READY The READY indicator will remain lighted except if any of the following conditions prevail.

- The printer is at PAUSE state.
- A fault condition.
- $\ast$  MEDIA  $\top$  The MEDIA indicator will remain on for the normal operation of the printer. Blinking – Media run out.

 $*$  RIBBON  $\parallel$  ON  $\parallel$  - under thermal transfer mode with ribbon installed. OFF – under direct thermal mode. ( no ribbon installed ) ON - Bit 1 of DIP swith is at ON position. OFF - Bit 1 of DIP swith is at OFF position.

Blinking – Ribbon run out.

There are three buttons, each having two basic functions. **Basic Functions : Basic Functions :** 

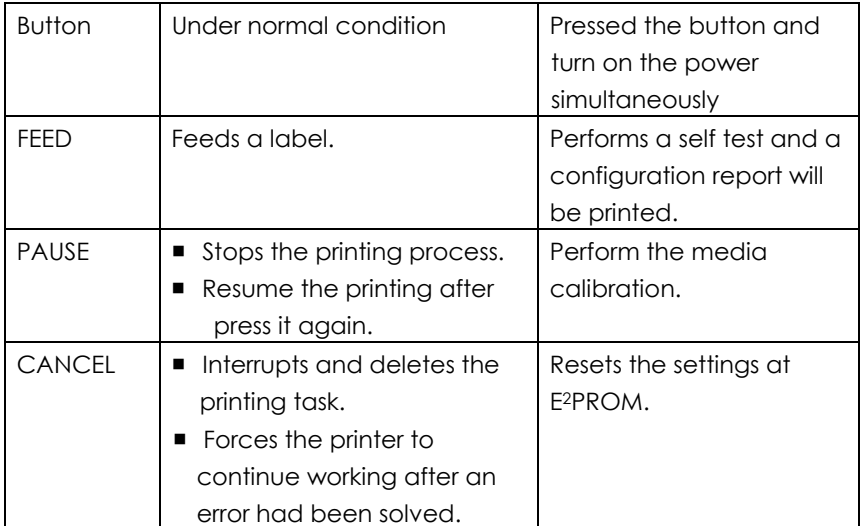

### *No*

*1. We suggest you make " media calibration ".* 

 *- after the first time installation* 

*- after change different type or size of media*

- *2. After calibration the printer will save the related parameters (reflection characteristics, label length, etc.) to E2PROM. Without correct calibration the gap detection is easily lost during printing especially for small labels (less than 1.5 inches in height).*
- *3. Before calibration, the media and ribbon must be loaded properly and move the label sensor to correct position.*
- *4. After self-test, the printer is at dump mode, If you need normal operation, you must press CANCEL to restart the printer.*

## **Buttons LCD Display**

- to display the printer status
- to display the printer settings
- to display the input data from a keyboard or barcode reader.
- After power on the following message is displayed on the LCD.

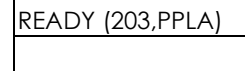

The first parameter is only 203 curreutly. It stands for the printer resolution. The second parameter indicates the emulation (printer language) PPLA .

- If a keyboard is plugged in, extra message will be shown at the second row.
- If a barcode reader is connected and bits  $6 \sim 8$  are all at ON positions, extra message will be shown at the second row.
- ◆ If any abnormal condition RIBBON OUT occurs the related message will be displayed. For example,

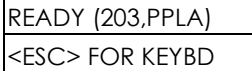

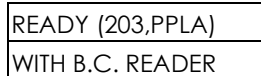

### **Setting from Panel Setting from Panel Selection Items** 3. All 2009 Selection Items

You can change some settings from proper panel operation instead of sending commands.

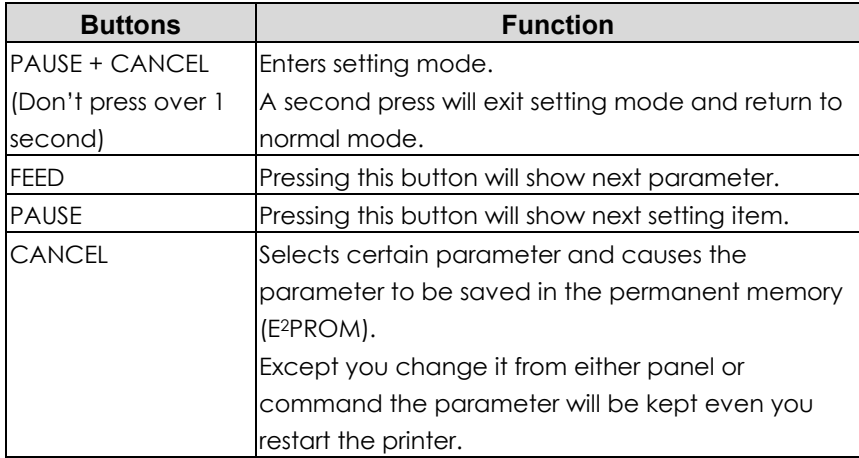

### **Procedure**

Turn on the printer.

- 1. Till " READY" message is displayed on the LCD, press [PAUSE]+[CANCEL] buttons simultaneously.
- 2. Press [PAUSE] button for several times to select the proper item that you want to change the parameter.
- 3. Press [FEED] button till the specified parameter appears.
- 4. Press [CANCEL] button to save it. A "**\***" mark will appear at the last column.
- 5. Press both [PAUSE] and [CANCEL] buttons at the same time, to return to normal mode.

### *Note:*

*Do not make this operation during printing or communication.*

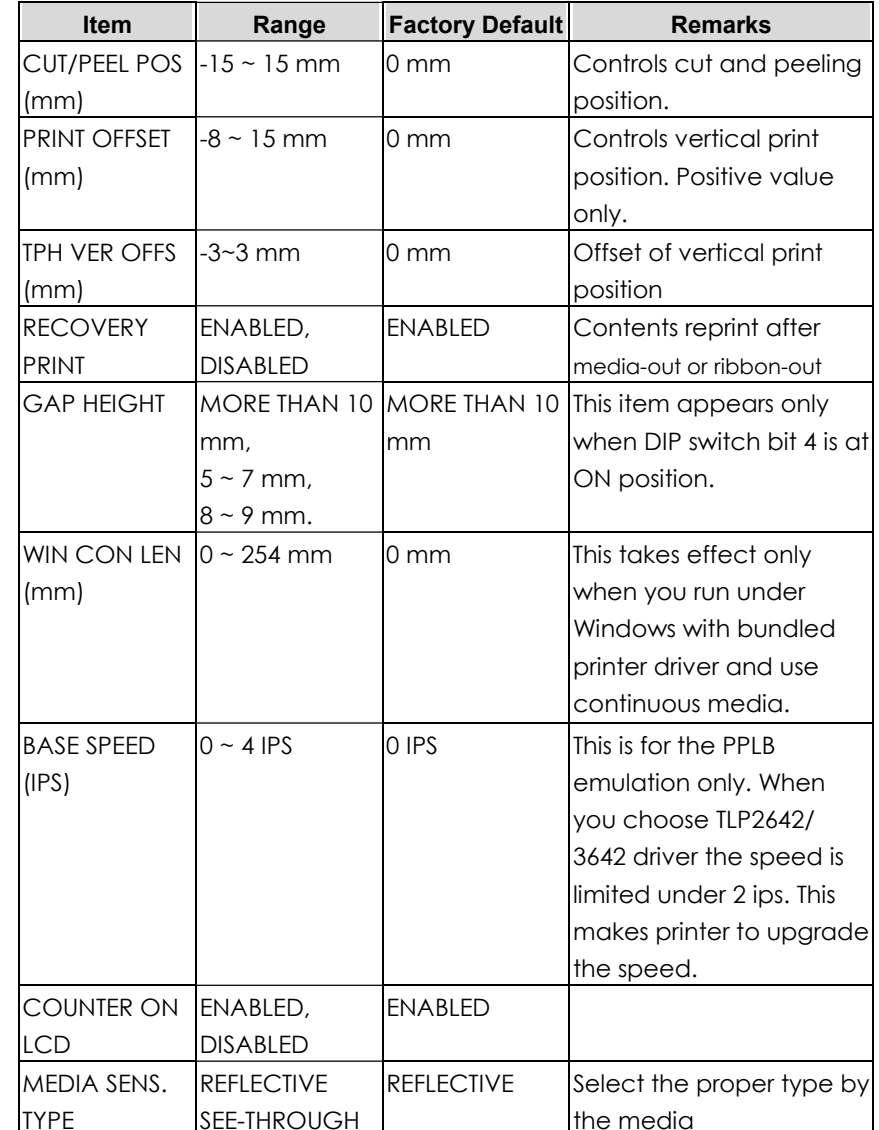

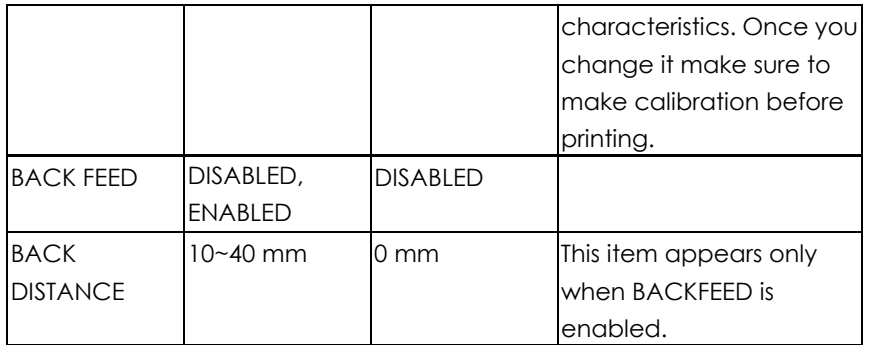

#### *Notes:*

- *1. To make sure the settings take effect you had better restart the printer after changing them.*
- *2. When you store graphics with compression in flash board, do not use them under non-compression mode. They must be consistent.*
- *3. Before selecting the see-through sensor make sure the main board version is 5.0 or later, otherwise it can not work.*

### **Setting Display Language**

The printer supports six languages, English, French, German, Italian, Spanish and Portuguese for LCD display.

To select the language

- 1. Press PAUSE and CANCEL buttons at the same time.
- 2. Hold both buttons for about 3 seconds.
- 3. Release buttons.
- 4. The language item will appear.

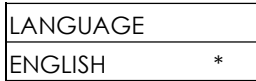

- 5. Press FEED button for next language.
- 6. Press CANCEL button to select or set the language for your need.

Pressing PAUSE or PAUSE+CANCEL buttons exits setting and enters normal mode.

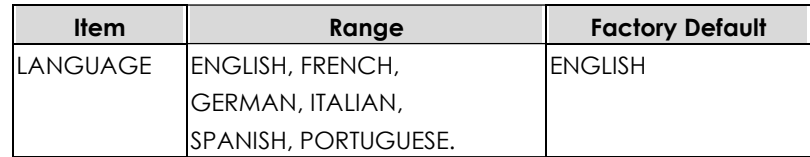

## Rear Panel

The rear panel includes

- An 8-bit DIP switch
- 
- A 9-pin RS-232 serial port 2. Turn on the power.
- 
- 

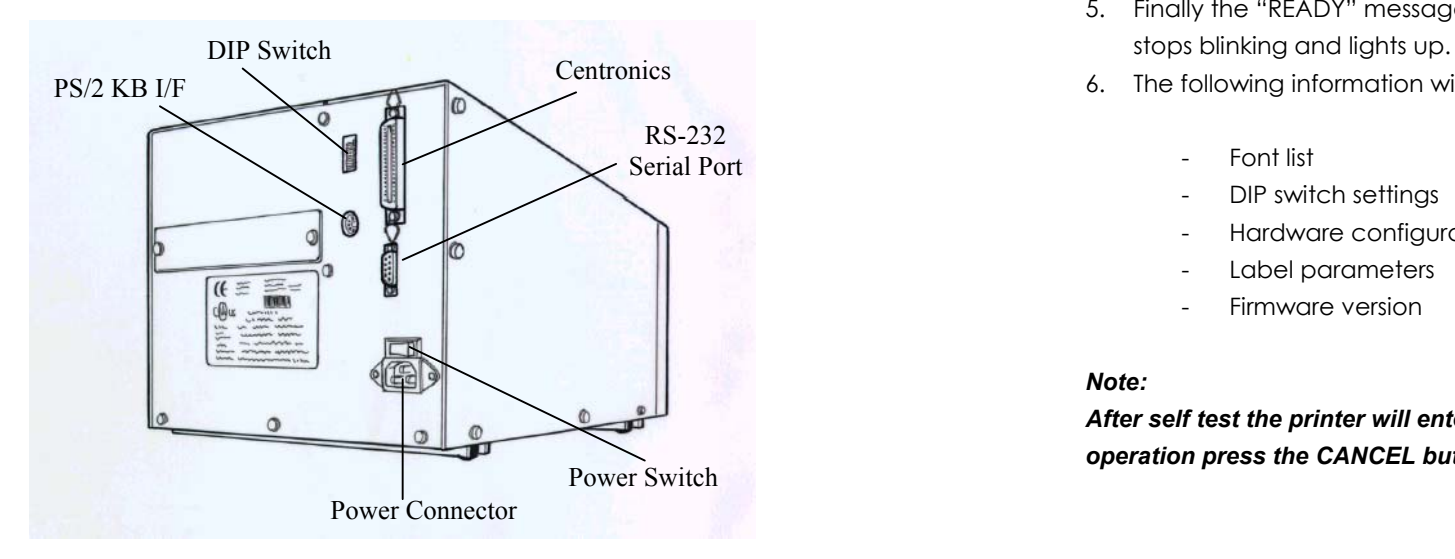

## Printing Configuration Report

## **Performing the Self Test**

- A 36-pin parallel port **1.** Turn off the printer. Press and hold the FEED button.
	-
- A PS/2 keyboard connector and the message "SELF TESTING ..." is displayed on the LCD and A power switch and power connector  $\blacksquare$  READY indicator blinks, release the button.
	- 4. The printer will print out a configuration report.
	- 5. Finally the "READY" message is displayed and the READY indicator
	- 6. The following information will be printed on this report.
		- Font list
		- DIP switch settings
		- Hardware configuration and status
		- Label parameters
		- Firmware version

### *Note:*

*After self test the printer will enter character dump mode. For normal operation press the CANCEL button to stop dump mode.* 

### **Performing the Self Test**

- 1. Turn off the printer. Press and hold the FEED button. commands have been sent or settings changed:
- 2. Turn on the power.
- 3. When the message "SELF TESTING …" is displayed on the LCD and 1. Turn off the printer. Press and hold the CANCEL button. READY indicator blinks, release the button. 2. Turn on the power.
- 4. The printer will print out a configuration report.
- 5. Finally the "READY" message is displayed and the READY indicator
- 6. The following information will be printed on this report. stops blinking and lights up.
	- Font list
	-
	- Hardware configuration and status Heat(Darkness)
	- Label parameters Speed Speed Speed Speed Speed Speed Speed Speed Speed Speed Speed Speed Speed Speed Speed Speed Speed Speed Speed Speed Speed Speed Speed Speed Speed S
	-

#### *Note:*

*After self test the printer will enter character dump mode. For normal operation press the CANCEL button to stop dump mode.* 

## Printing Configuration Report **Returning to Factory Default Settings**

If you would like to reset the printer to its factory defaults after certain

- 
- 
- 3. When the message " E2PROM RESET …" is displayed on the LCD and READY indicator blinks, release the button.
- stops blinking and lights up. 4. Finally the "READY" message is displayed and the READY indicator
	- 5. The following parameters automatically reset.
	- DIP switch settings Label parameters Label parameters Label parameters Label parameters Label parameters Label parameters Label parameters Label parameters Label parameters Label parameters Label pa
		-
		-
	- Firmware version Symbol set (language) Symbol set (language)
		- Others for specific emulation

#### *Notes :*

- *1. All settings stored in non-volatile E2PROM cannot be destroyed even by turning the printer off.*
- *2. The settings of DIP switch can not be reset.*
- *3. It is necessary to perform label sensitivity calibration after resetting.*
- *4. The printed label count can not be reset.*

## Hooking up the Printer & Computer **Communicate with the Printer**

### **Connecting the Printer to Your Host Connecting the Printer Communicate with the Printer**

- 1. You can connect the printer with any standard Centronics cable to the parallel port of the host com puter.
- 2. Alternatively you can connect the printer with a serial cable to the contents by this label printer as l RS232C port of your computer or terminal. (for PC compati bles, the RS232C port is COM1, COM2 or COM3.) **Before installation**

#### *Note :* 1.

*Using Centro nics allows for a much hig her communication speed than* 2. Make a b *the use of a serial.* 3.

The bundl ed printer driver can be applied to all the applicati ons under Windows XP/2000/98, and Windows NT. Through this driver you may run any popul ar softw are applicati ons e.g. MS-Word and print out the contents by this label printer as long as they are for Windows.

- Check the contents of the driver to ensure it is complete.
- ackup cop y of this driver.
- Read the README.TXT file for installation gui de and change notices.

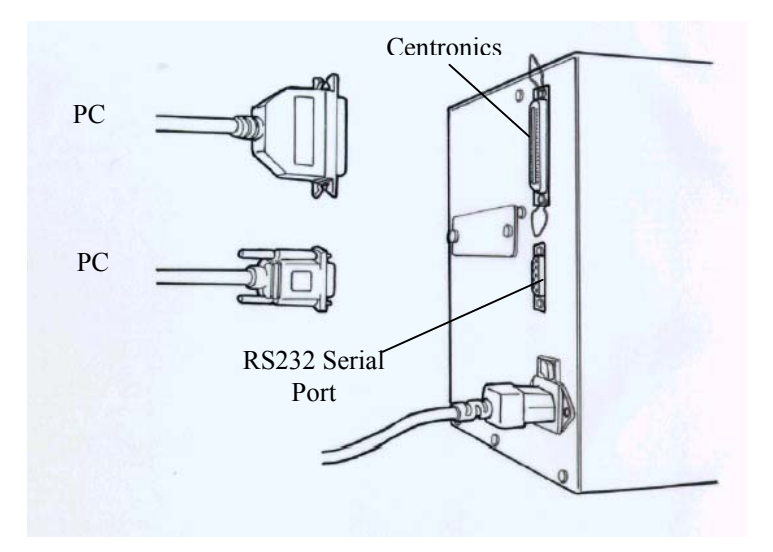

### **Installing Driver** *Notes: Notes:*

*Note: Before installation, please make sure your "user's right" is up tothe* version first. *level of 'Administrator'.*

- 
- 2. Select "Setting", then select "Printers" and double click the "Add Printer" icon. Click "Next".
- 3.  $\;$  click the "Network" or "Local" button and click the "Next" button.  $\;$  File  $\;$  File  $\;$   $\;$  New
- 4. Click "Have Disk", click the pull-down menu to select CD ROM driver path. *LabelView*
- 5. click "Browse" button.
- 6. Select the proper directory for installation:

-NT4.0

-XP

.

. *file*

"Next".

- . 7. The driver name "Label Dr. 200" (6 inch model)or" Label Dr.300" (6 inch model)will appear in the "List of Printers", select and click
- 8. Select "Replace Existing Driver".
- 9. Select the communication port for the label printer. For parallel port, select "LPT1:", "LPT2:" or "LPT3:", for serial port select "COM1:" or "COM2:".
- 10. After the related files have been copied to your system, the installation is complete.
- 11. If you need to print from the label printer, set "Label Dr. 200" (or Label Dr. 300) as the Default Printer.

- *1. If you are just updating your driver, make sure to delete the previous*
- *2. If you install a new bar code application software like ArgoBar, LabelLView or CodeSoft, the Label Dr. 200 (or Label Dr. 300) driver*  1. Click the "Start" button. *should be activated and set as the current printer driver:*

#### *ArgoBar*

File  $\rightarrow$  New  $\rightarrow$  Select Printer  $\rightarrow$  Label Dr. on LPT1:  $\rightarrow$  OK

click "Browse" button. *File* Æ *Select Printer* Æ *Label Dr. on LPT1:* Æ *OK* 

#### *CodeSoft* -WIN98

*File* Æ *Printer* Æ *Windows* Æ *Label Dr. on LPT1:* Æ *OK* -WIN2000

#### *LabelMatrix*

file → Printer Setup → Label Dr. on LPT1: → OK

### **Set the Parameters For Win 98 and Set the Parameters For Win 98 and Set the Parameters For Win 98 and Set the Parameters For Win 98 and Set the Parameters For Win 98 and Set the Parameters For Win 98 and Set the Parameter**

After installing the driver, you can follow the path below to set parameters:

### <sup>Æ</sup> click "Details" **Start** Æ **Settings** Æ **Printers** Æ **Label Dr.** Æ **Properties**

The parameters include:<br>  $\begin{array}{ccc}\n\bullet & \bullet & \bullet & \bullet & \bullet \\
\downarrow & \downarrow & \downarrow & \downarrow & \downarrow & \downarrow \\
\mathbf{R} & \bullet & \bullet & \bullet & \bullet & \bullet\n\end{array}$ **Ports** Select the IO port to link with the printer. The port may be one of parallel (LPT), serial (COM), net work port or file.

**Paper size** Select the proper size on the menu. If there is no desired size, select "Custom" (only in Win98/95/Me) to define the paper size.

**Create a new size** Define paper size in Win 2000/NT4.0.

**Orientation** Set portrait or landscape according to the print direction.

**Paper source (Media type)** T/T stands for thermal transfer (ribbon) mode and D/T for direct thermal mode (without ribbon).

**Media choice (Darkness)** Set the heat value or darkness from this field. The darkness value ranges from 0 to 15.

**Copies** This function designates the number of printed copies of each page.

**More option (Accessory setting)** To use the cutter and peeler function you still need to enter **More Options** and select one of the items. (Set DIP Switch also).

**Device options (Speed)** Set the printer speed. The speed ranges from 1 to 6 IPS.

### ❑ **Ports**

- Properties menu
- 
- 
- 

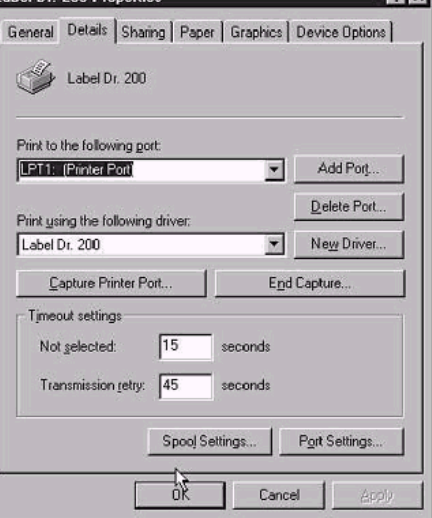

 $5V$ 

Label Dr. 200 Pro

#### ❑ **Paper size**

- ❑ **Orientation**
- ❑ **Paper source** 
	- **(Media type)**
- ❑ **Media choice (Darkness)**
- ❑ **Copies** 
	- Properties menu
	- $\rightarrow$  click "Paper"
	- $\rightarrow$  click each item to
	- $\rightarrow$  select desired
	- parameter
	- $\rightarrow$  click "OK".

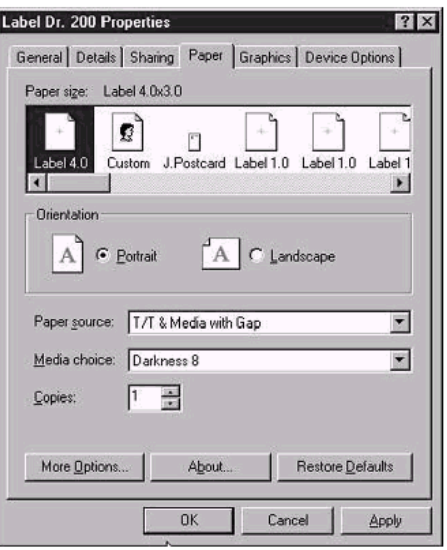

### ❑ **Output bin**

- $\rightarrow$  click "Paper"
- 
- $\rightarrow$  select Enable/without
- $\bm{\rightarrow}$  click "OK"

## **(Accessory setting) Paper - More Options CONSTRUSTION PRIMER Properties menu Properties menu** Properties menu and a computer of the content of the content of the content of the content of the content of the content of the content of the content of the content of the content of the content of the content of the cont Experience of the Culter & Paper" → Click "Paper" → Click "Paper" → Click "Paper" → Click "Paper" → Click "Paper" → Click "Paper" → Click "Paper" → Click "Paper" → Click "Paper" → Click "Paper" → Click "Paper" → Click "Pa  $\rightarrow$  click "more option" electricustom" electricustom electricustom electricustom electricustom electricustom electricustom electricustom electricustom electricustom electricustom electricustom electricustom electricustom <sup>Æ</sup> click "OK" cutter, peeler Restore Defaults  $OK$ Cancel

### ❑ **Print quality (Speed)**

Properties menu

- $\rightarrow$  click "Device Options"
- $\rightarrow$  select parameters
- $\bm{\rightarrow}$  click "OK"

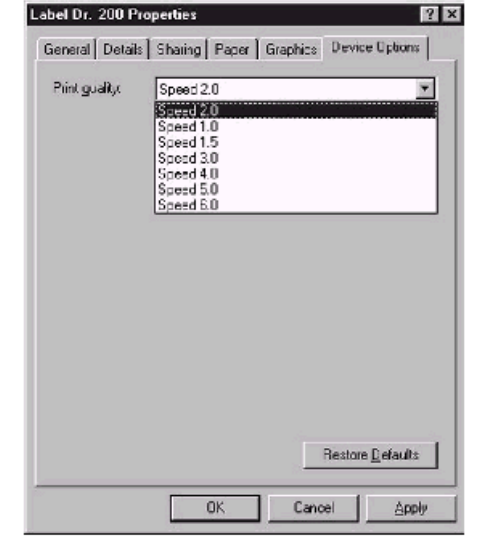

## ❑ **Create User-Define**

- 
- 
- 
- $\rightarrow$  User-Define size<br> $\rightarrow$  set up a new size
- 
- 

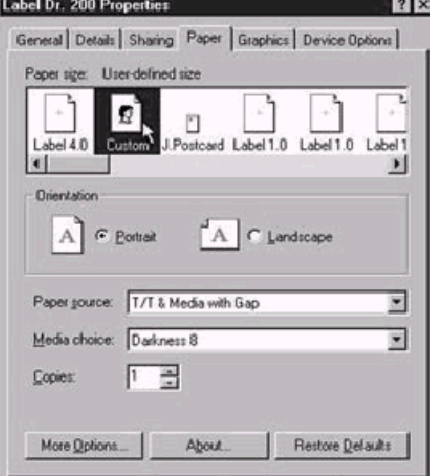

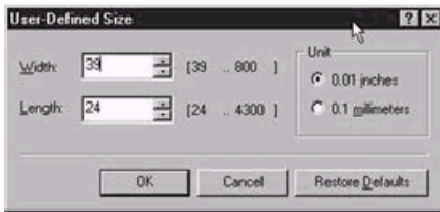

### **For Win 2000**

- Properties menu
- $\rightarrow$  click "Ports"
- $\rightarrow$  select the I
- $\rightarrow$  click "OK"

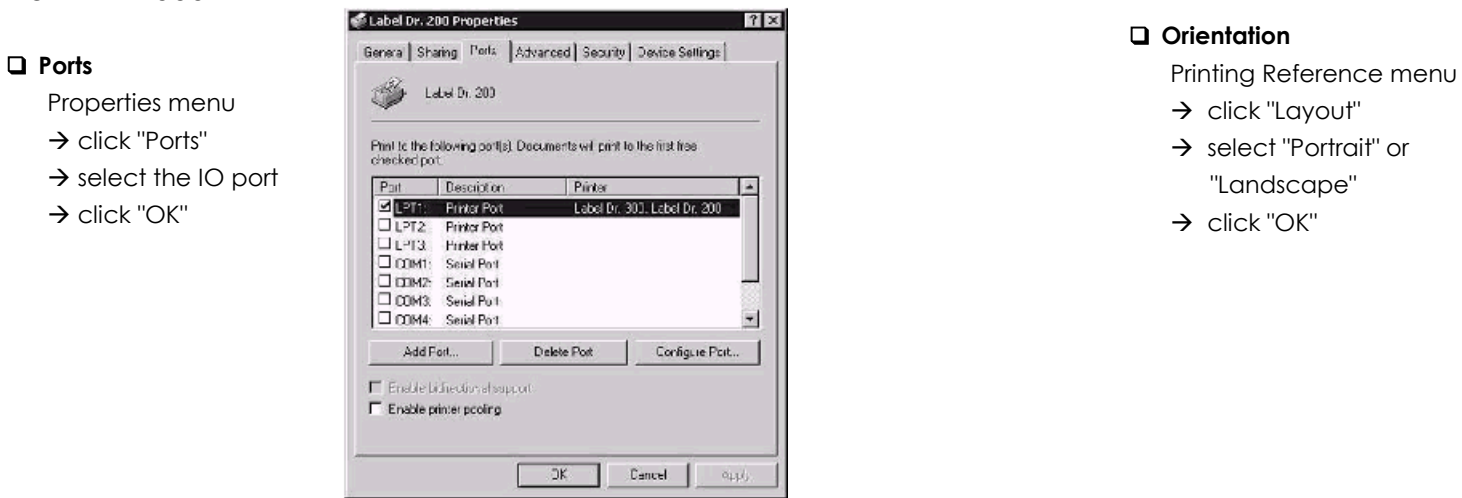

### ❑ **Paper source**

#### **(Media type)**

Back to Printers menu

- $\rightarrow$  Label Dr.
- $\rightarrow$  right click to get p o p-up menu
- $\rightarrow$  select "Printing
- $\rightarrow \,$  click "Paper Quality"
- $\rightarrow \,$  select media type
- $\rightarrow \,$  click "OK"

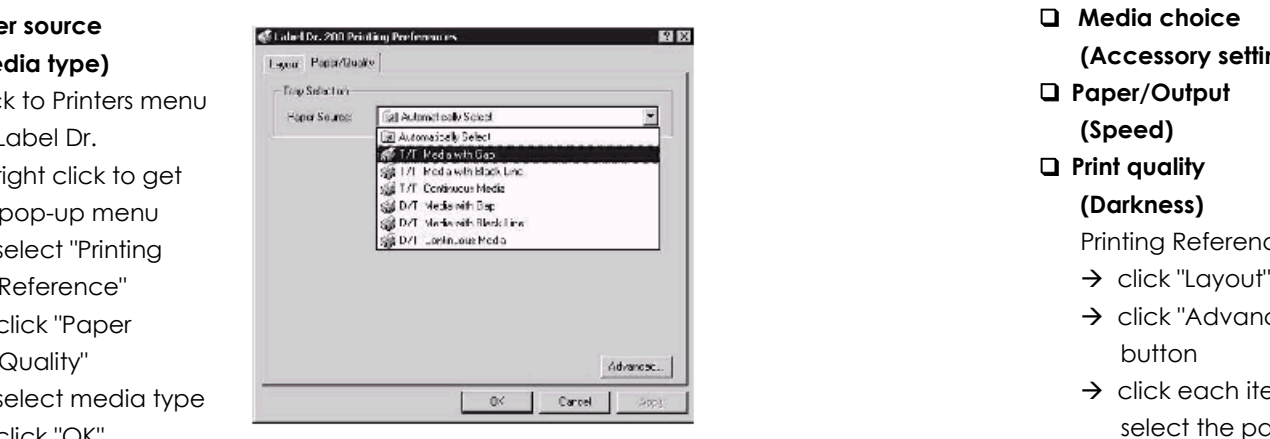

### ❑ **Orientation**

- $\rightarrow \,$  click "Layout"
- $\rightarrow$  select "Portrait" or
- "Landscape"
- 

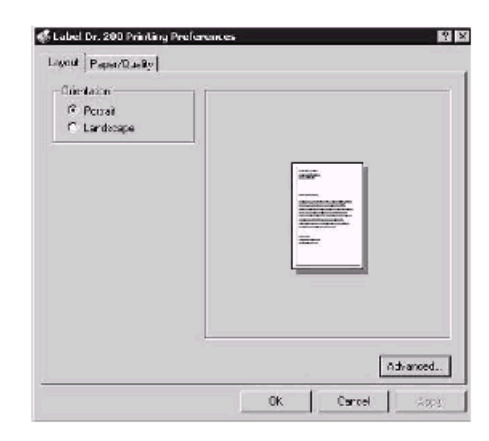

Label Dr. 200 Advanced Uptions

- ❑ **Paper size**
- ❑ **Copies**
- ❑ **Media choice**
- **(Accessory setting)**
- ❑ **Paper/Output**
- **(Speed)**
- ❑ **Print quality (Darkness)** 
	- Printing Reference menu
	-
	- $\rightarrow$  click "Advanced" button
	- $\rightarrow \,$  click each item to sel ect the parameters
	- $\rightarrow \,$  click "OK"

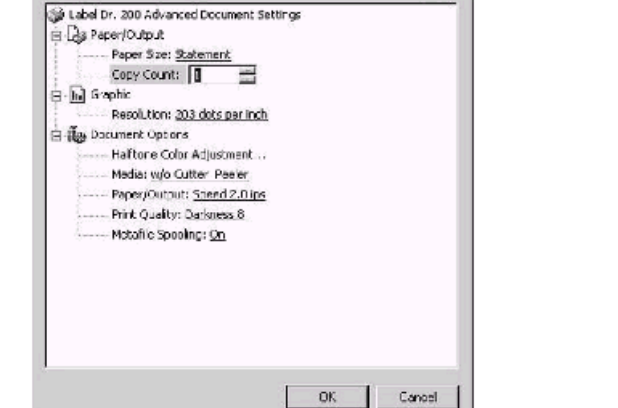

 $|?|X|$ 

#### ❑ **Create a new size**

Printer menu

- $\rightarrow$  right click to get pop-up menu in blank space
- $\rightarrow$  select "Server Properties"
- $\rightarrow$  enter a form name for the new form in "Formdescripti on for"
- $\rightarrow$  reset the paper size in the specific squares of the "Measurements"
- $\rightarrow \,$  click "OK"

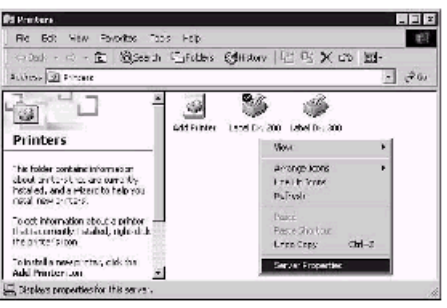

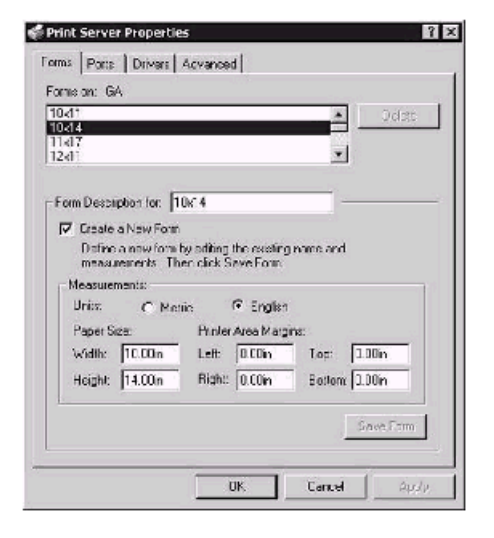

## **For NT 4.0**

#### ❑ **Ports**

- Properties menu
- $\rightarrow$  click "Ports"
- $\rightarrow$  select the IO port
- $\rightarrow \,$  click "OK"

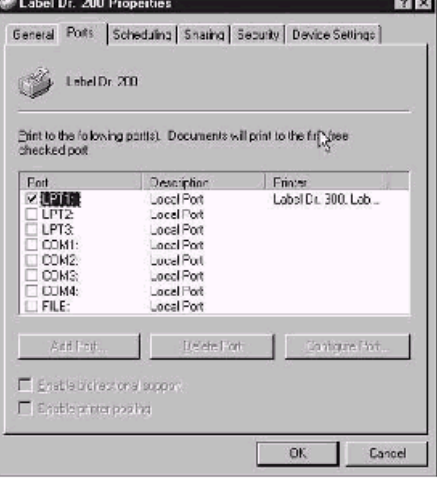

- ❑ **Paper size**
- ❑ **Orientation**
- ❑ **Paper source (Media type)**
- ❑ **Copies**
- ❑ **Media choice (Accessory setting)**

Printers menu

- $\rightarrow$  Label Dr.
- $\rightarrow$  right click to get pop-up menu
- $\rightarrow$  select "Document" Defaults"
- $\rightarrow$  click "Advanced" button
- $\rightarrow \,$  click each item to select desired parameter

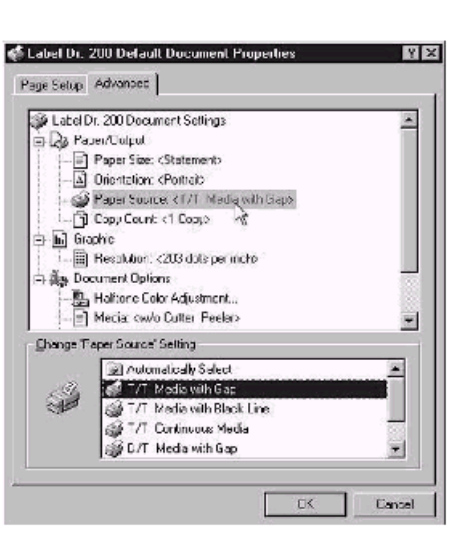

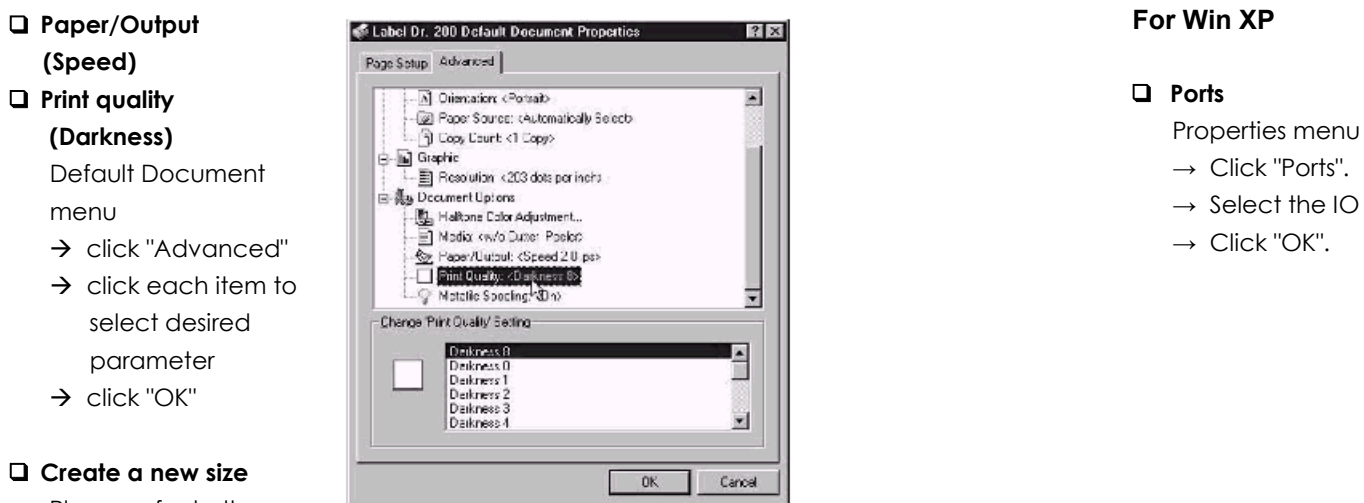

### ❑ **Create a new size**

Please refer to the procedure of create a new size on Win 2000.

- 
- $\rightarrow$  Click "Ports".
- $\rightarrow \,$  Select the IO port.
- $\rightarrow \,$  Click "

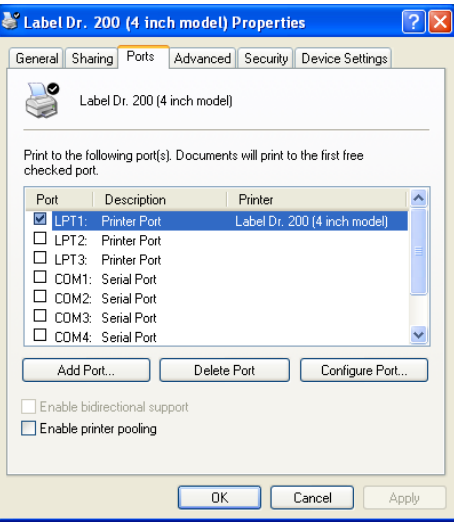

#### ❑ **Paper source (Media type)**

Back to Printers menu

- $\rightarrow$  Label Dr.
- $\rightarrow$  Right click to get pop-up menu.
- $\rightarrow$  Select "Printing" Reference".
- $\rightarrow$  Click "Paper Quality".
- $\rightarrow \,$  Select media type.
- $\rightarrow \,$  Click "OK".

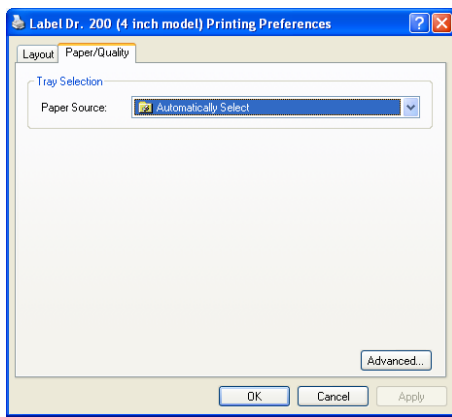

#### ❑ **Orientation**

- 
- 
- $\rightarrow$  Click "OK".

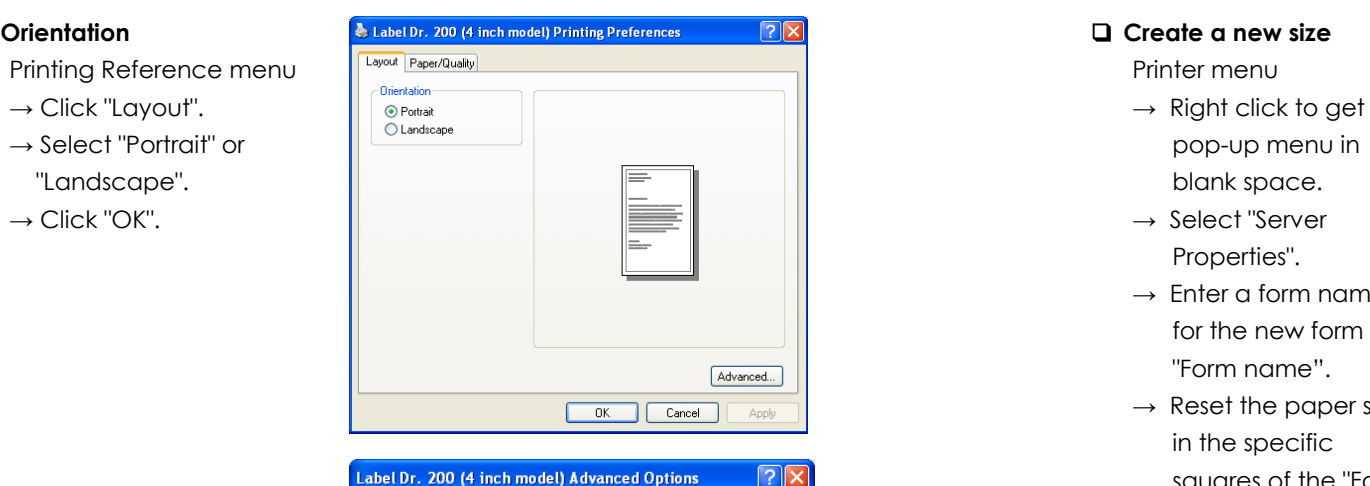

Copy Count: 1 Copy

Resolution: 203 dots per inch

Halftone Color Adjustment... Media: w/o Cutter Peeler

Paper/Output: Speed 2.0 ips Print Quality: Darkness 8

 $OK$ 

Cancel

Metafile Spooling: On

 $\mathbf{h}$  Graphic

in Miss Document Options

- ❑ **Media choice**
- **(Accessory setting)**

#### ❑ **Paper/Output (Speed)**

### ❑ **Print quality (Darkness)**

Printing Reference menu

- <sup>→</sup> Click "Layout".
- $\rightarrow$  Click "Advanced" button.
- $\rightarrow$  Click each item to select the parameters.
- $\rightarrow$  Click "OK".

- 
- 
- <sup>→</sup> Select "Server Properties".
- $\rightarrow$  Enter a form name for the new form in "Form name".
- $\rightarrow$  Reset the paper size in the specific squares of the "Form **Q** Paper size description description description description description description description description description description description description description description description description description de
	- ❑ **Copies** → Click "OK".

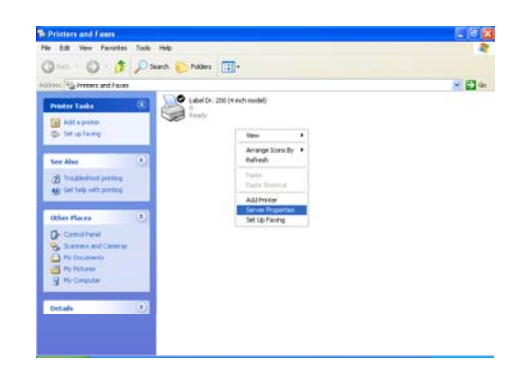

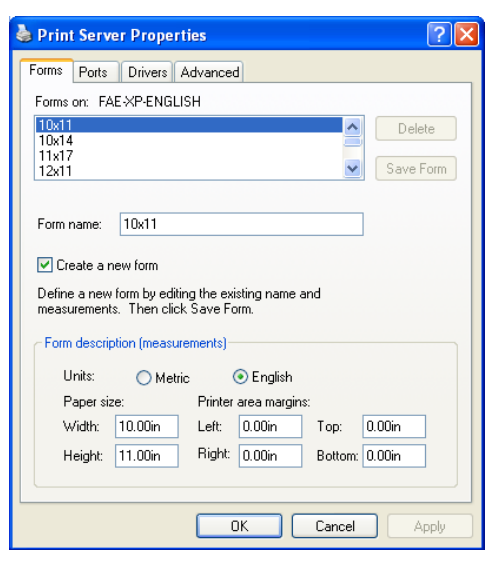

## **Troubleshooting B. Problems on ribbon**

Generally, when a malfunction or an abnormal condition occurs, the "READY" LED will keep blinking and printing and communication between the host and printer will stop.

## To understand what the problem, please check the LEDs and LCD display on the front panel first:

### **A. Problems on media**

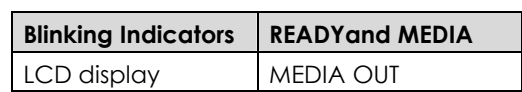

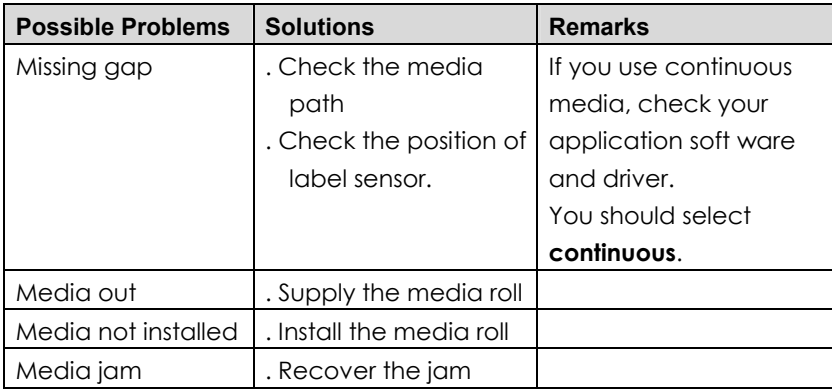

If everything is OK try to make the label sensor calibration.( Refer to P31)

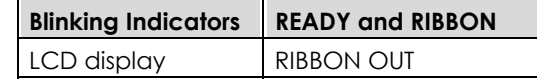

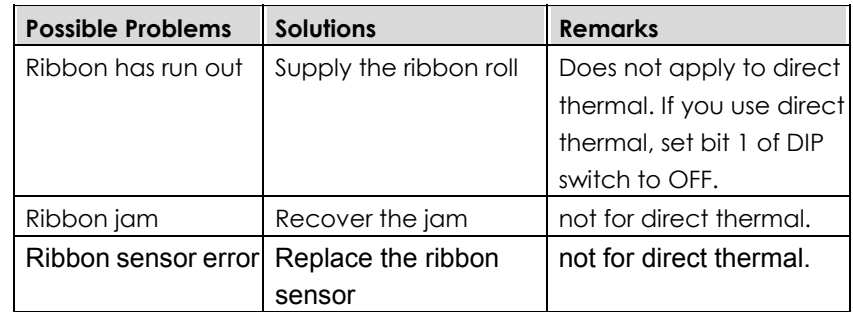

## **C. Other Problems**

Blinking Indicators | READY

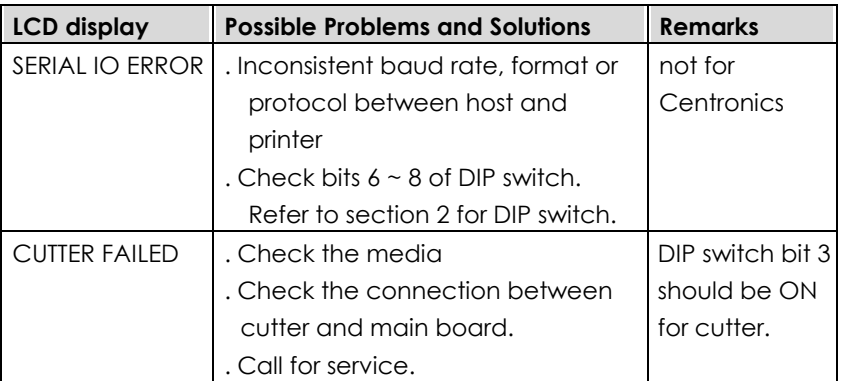

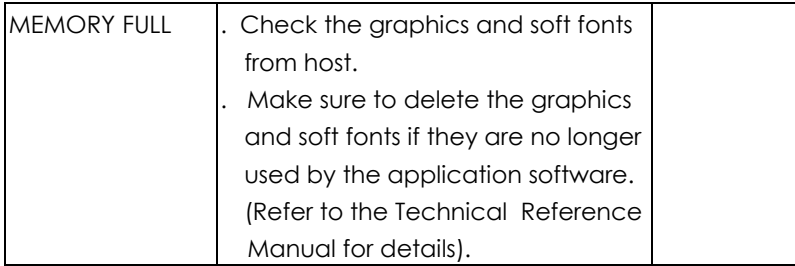

#### *Note:*

#### *After the problems have been solved, press CANCEL to continue printing.*

### **D. Miscellaneous**

- ♦ The host shows "Printer Time out" .。
	- 1. Is the communication cable (parallel or serial) connected securely to your parallel or serial port on the PC and to the connector on the printer ?
	- 2. Is the printer power turned on ? If the power cord is connected, the power switch is at position '**1**' and the power LED is still not illuminated, call for service.
- $\bullet$  The data has been sent, but there is no output from the printer. Check the active printer driver, it should be Label Dr. for your Windows system and the label printer. Check the emulation and the print (command) file.
- Vertical streaks in the printout usually indicate a dirty or faulty print ♦ head. Clean the print head first, if they still persist, replace the print head.

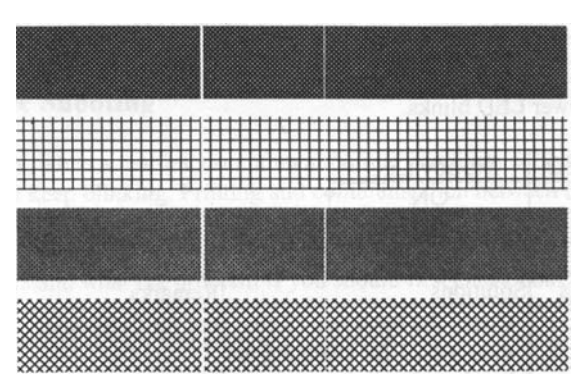

- ♦ Unstable ribbon roll rotation. Check the label path and make sure the head latch is securely closed.
- ♦ Poor printout quality.
	- . The ribbon may be not qualified.
	- . The media may be not qualified.
	- . Adjust the Darkness (heat temperature).
	- . Slow down the print speed.
	- . Refer to the following paragraphs and clear the related modules.

### **Recovery**

In order to continue your print jobs after any abnormal conditions have **Caring for your Printer** been recovered, simply press the CANCEL button or restart the printer. Make sure that the LED indicator is illuminated and not blinking and remember to resend your files.

If you use small labels ( label height is less than 30 mm ) and the area near top is unprintable you can adjust the top margin slightly by the following procedure.

1. Hold FEED ( or PAUSE ) button and count the blink times for READY *Note :* 

- 2. Release the button.
- 3. Restart the printer.
- 4. Send data to printer to print again. **2. Cleaning the roller**
- 5. Check the print position.

If you make calibration again the slight adjustment will be reset. The contract the state and a directed glue.

Before maintenance be sure to turn off the printer power.

## 1. Cleaning the print head (TPH)

**Addendum Addendum Turn off the printer, open the cover, print head module and remove** the ribbon. Rub the print head with a piece of cotton which has been moistened with alcohol. Check for any traces of black coloring or adhesive on the cotton after cleaning. Repeat if necessary until the cotton is clean after it is passed over the head.

LED. Each blink stands for 1 pixel. For 0.5 mm you need 4 blinks. *The print head should be cleaned at least every time the ribbon is replaced and more often depending on actual usage and conditions.* 

Using a cotton moistened with alcohol, clean the roll and rip off the

### *Note :*

*The roller should be cleaned whenever it has been in contact with foreign materials such as dust or adhesives.*

## 3. Cleaning the media compartment

Clean the media compartment with cotton which has been moistened with a mild detergent. Every time a media roll is printed this compartment should be cleaned to reduce the incidence dust.

## Reference Technical Information

## 1. General Specification

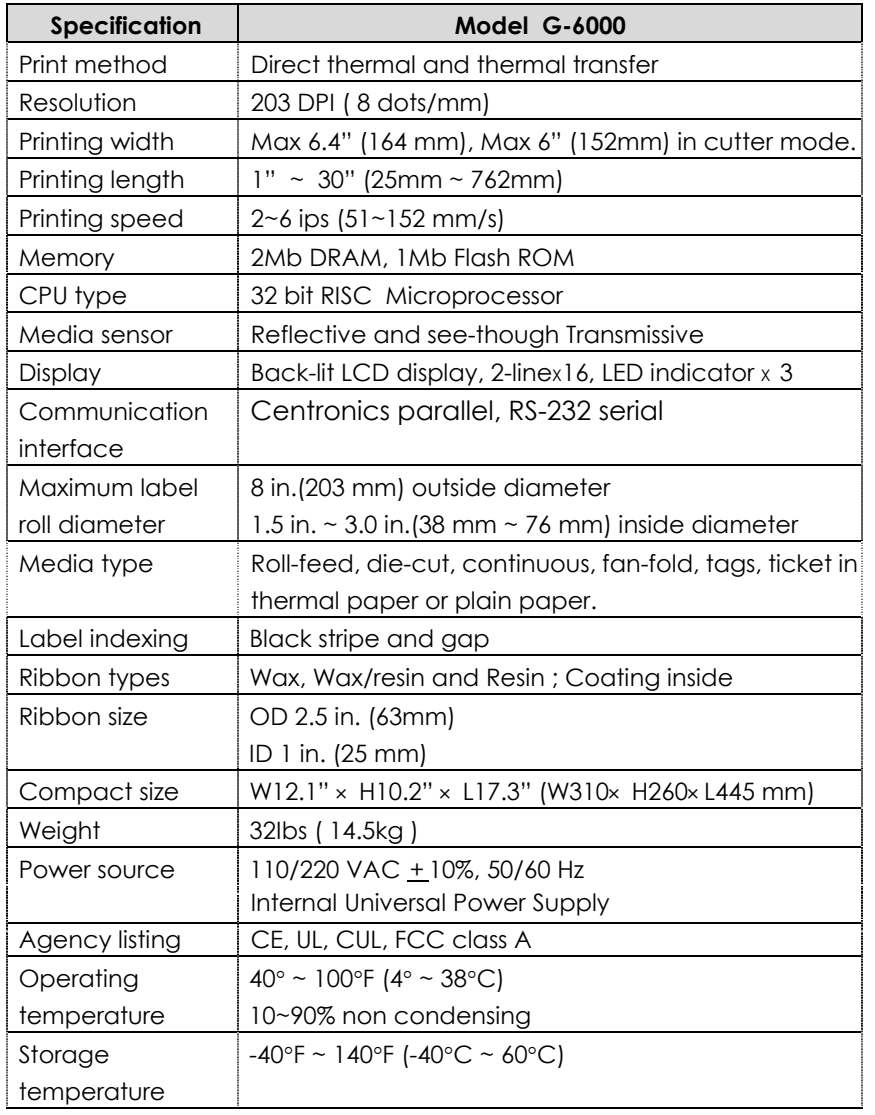

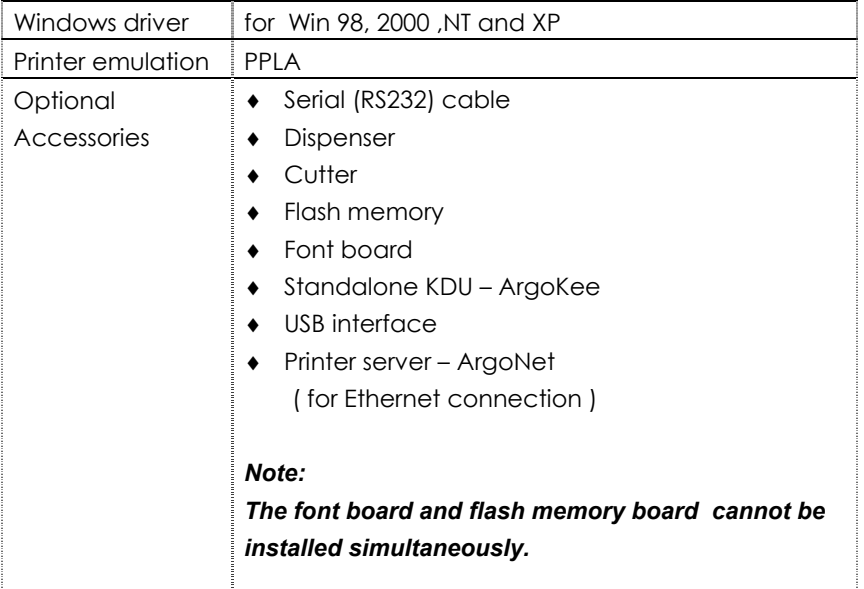

## 2. Fonts, Bar Codes and Graphics Specification 3. Interface Specifications

The specificati ons of fonts, bar codes and graphics depend on the **Introduction**  printer emulati on. The emulati on is a printer program ming l anguage, through which the host can communicate with your printer.

### **Printer Programming Language A, PPLA**

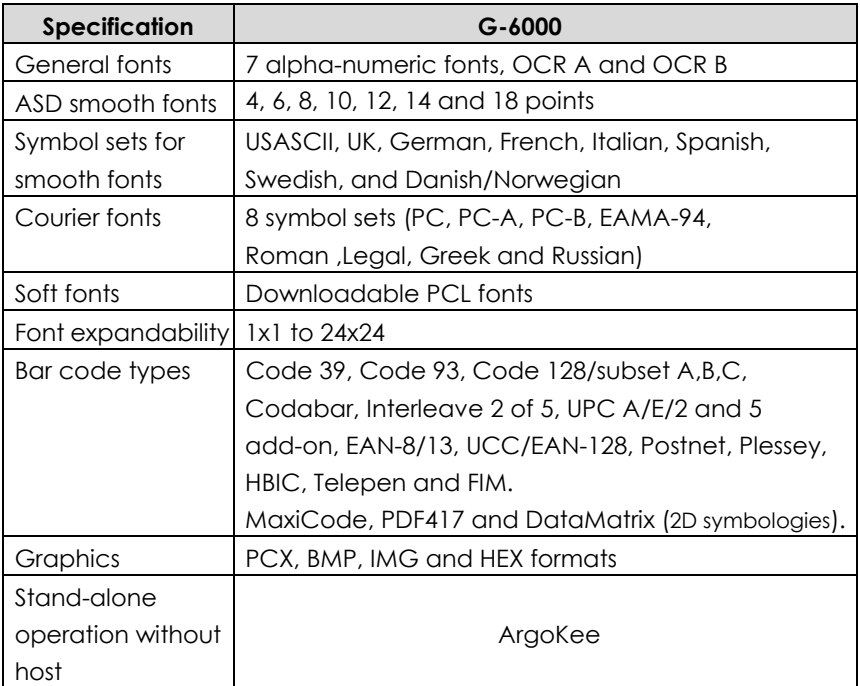

municate with your printer. This appendix presents the interface specificati ons of I O ports for the printer. These specificati ons include pin assignments, protocols and d etailed informati on about how to properl y interface your printer with your host or terminal.

### **Serial**

The RS232 connector on the printer side is a femal e, DB-9.

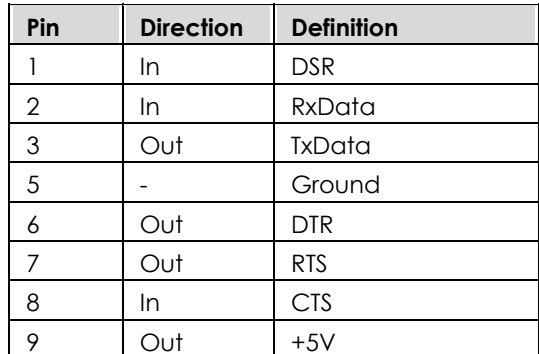

### *Note :*

*Pin 9 is reserved for KDU (keyboard device unit) only, therefore do not*  connect this pin if you are using a general host like a PC.

### **Connection with host:**

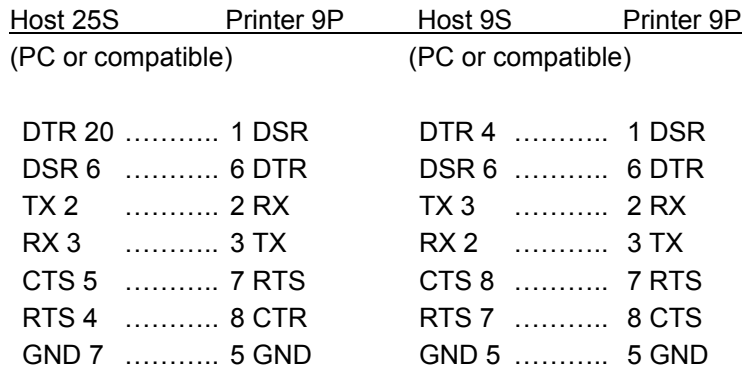

Alternatively you can just connect the 3 wires in the following way.

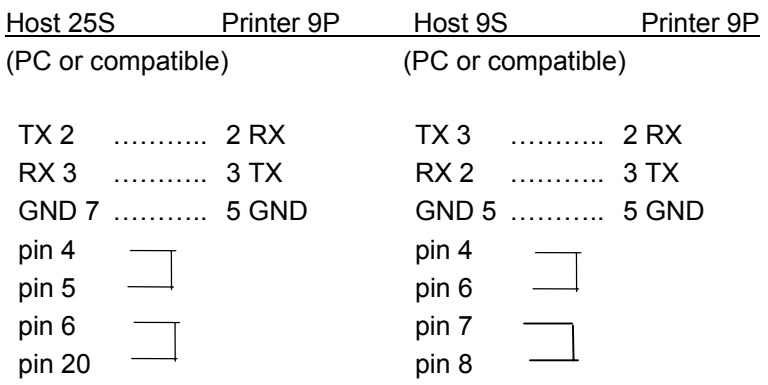

 The most simple way to connect to other hosts (not PC compatible) or terminals is:

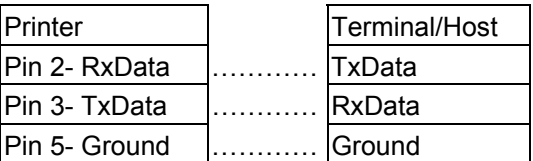

In general as long as the data quantity is not too large or you use Xon/Xoff as flow control, there will be no problem at all.

**Baud rate**: 2400, 4800, 9600, 19200 and 38400. (set from bits  $6 \sim 8$  of DIP switch)

**Data format**: always 8 data bits, 1 start bit and 1 stop bit.

**Parity** : always non parity

**Handshaking** : XON/XOFF as well as CTS/RTS (hardware flow control).

If you run an application with the bundled printer driver under Windows and use the serial port, you should check the above parameters and set the flow control to "Xon/Xoff" or "hardware".

## **Parallel (Centronics)** 4. ASCII TABLE

The parallel port is a standard 36-pin Centronics. Its pin assignments are listed as following.

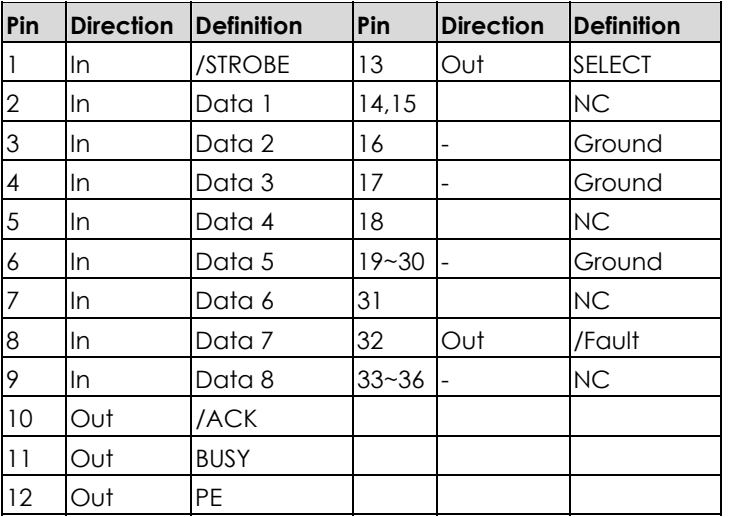

### **Auto Polling**

Both the serial and parallel ports are active at the same time on this printer, i.e. data can be received on either one, however no provision is made for port contention. If data is transmitted to both ports simultaneously, it will cause the data in the received buffer to be corrupted.

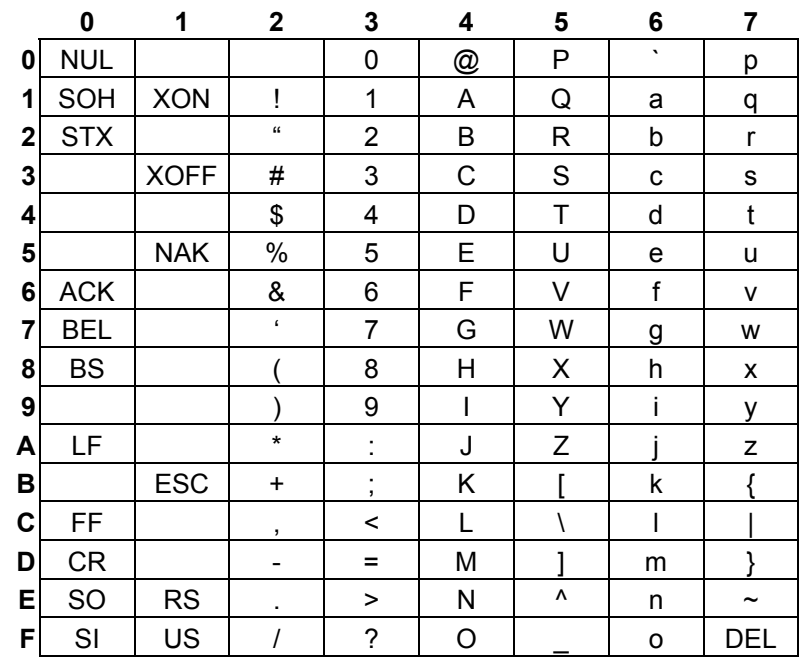

## Appendix A: Printer Status **And Appendix B:**

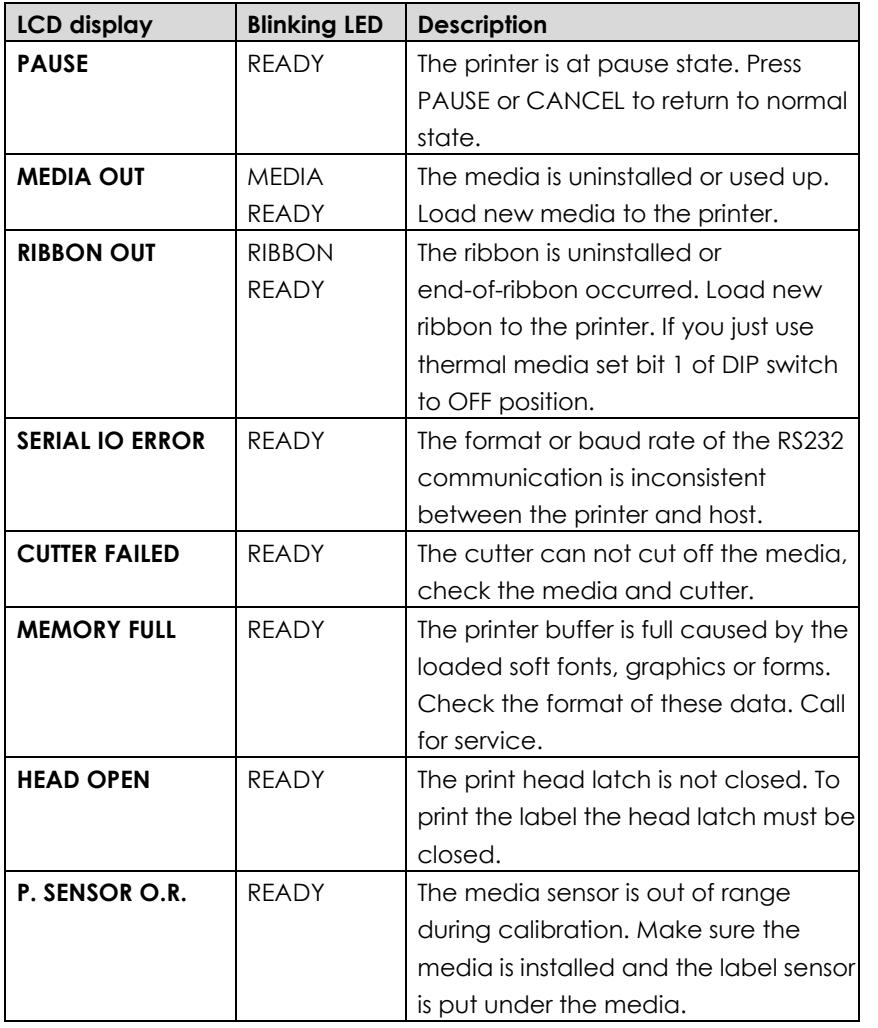

# Installation for Cutter

- 1. Turn off the printer
- 2. Remove the top covers on both left and right sides.
- 3. Mount the cutter IC to U22 on main board; Take care of the location and direction, the IC hole ix at lower Position.
- 4. Set bit 3 of DIP switch (1~8) to ON position.
- 5. Secure two screws for cutter (1) and bracket (2).

### *Note:*

*The drive IC for cutter is 3770.* 

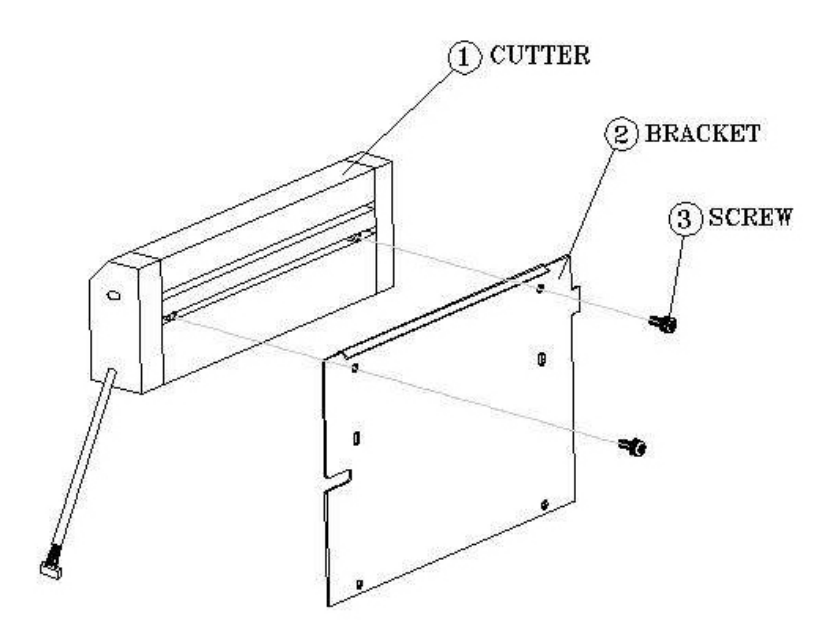

6. Loosen two screws (4) from bracket (5).

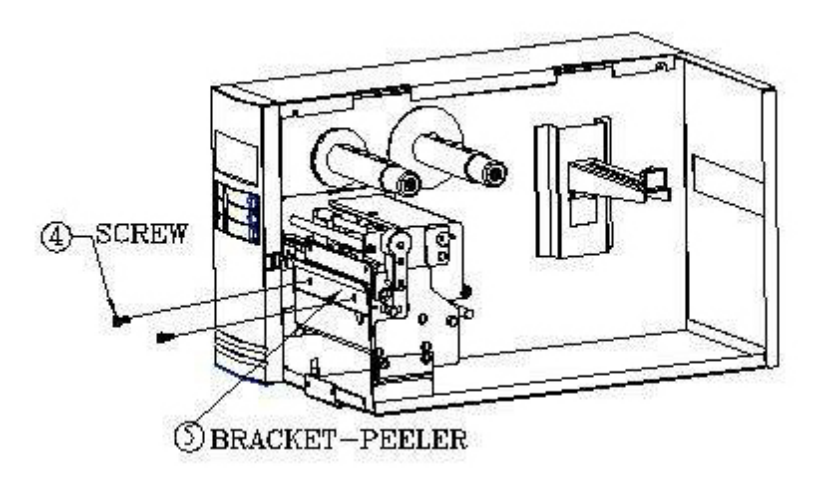

7. Insert the left side of cutter bracket (7) and secure two screws (6) to the TPH module.

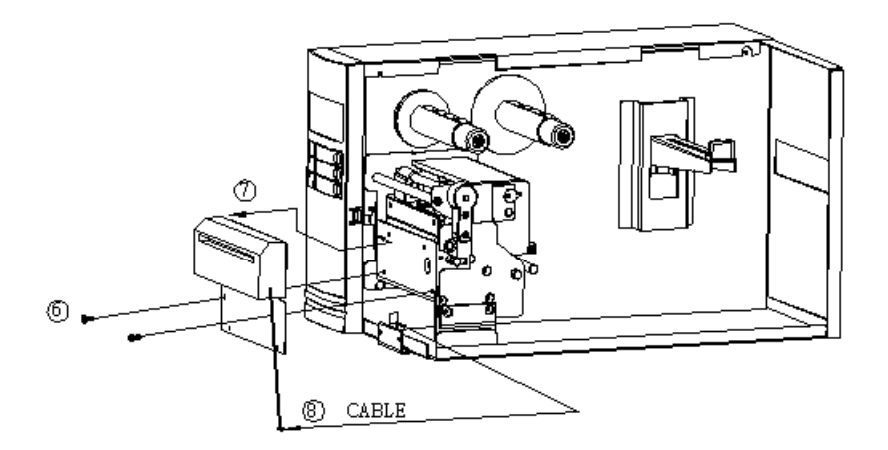

8. Thread the cutter cable through a hole (8) and route it to JP13 connector (CUTTER) on the main board.

After the cutter is installed, install media and ribbon.

- 1. Put the media end on the roller.
- 2. Close the TPH latch.
- 3. Hold the PAUSE/CALIBR button and turn on the Printer.
- 4. Release the button when the cutter starts cutting.
- 5. After cutting the Printer will feed the label for 12 inches.

### *Notes:*

*The above procedure is taken at first time after installation or cutter jam. Normally the Procedure is* 

- *1. Put the media end on the roller.*
- *2. Close the TPH latch.*
- *3. Turn on the printer.*
- *4. Press the FEED button to let the media end go through the cutter.*

## **Installation for Dispenser and Rewinder** Secure the dispenser board in front of TPH module.

- 1. Turn off the printer.
- 2. Remove the top covers on both left and right sides.
- 3. Set bit 5 of DIP switch (1~8) to ON position.
- 4. Refer to the diagram. Assemble the related components for both left and right sides.

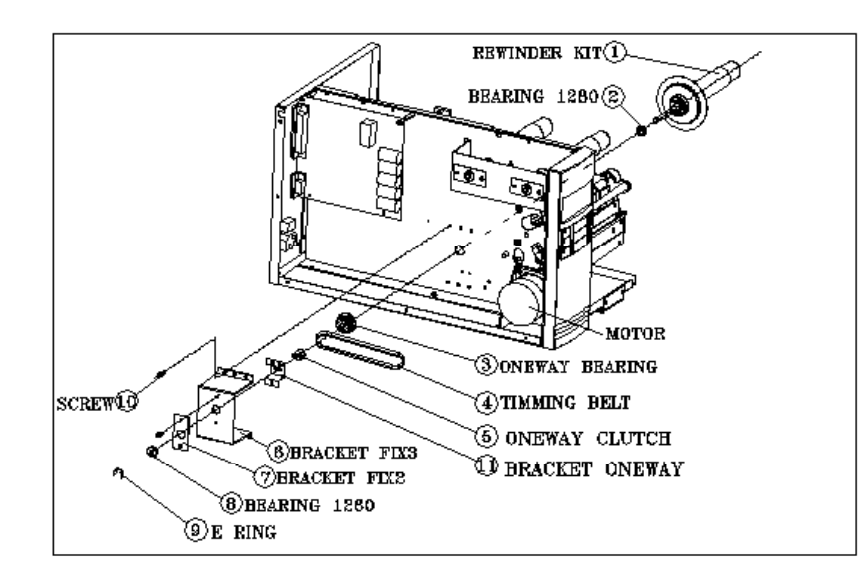

Appendix C: 5. Connect the dispenser sensor to JP12 (LABEL) of main board and

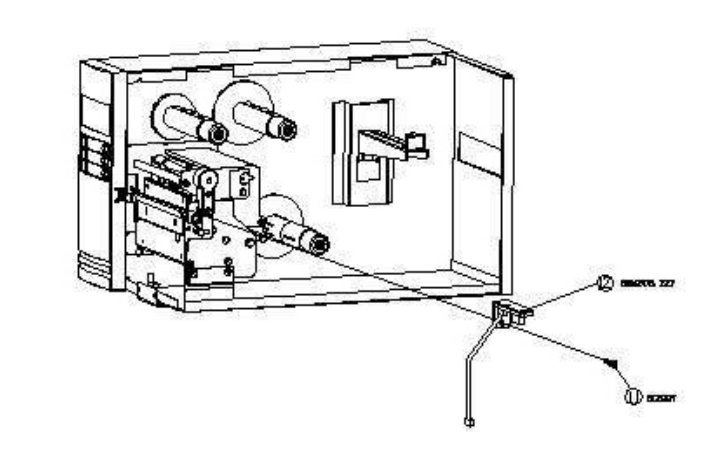

6. Install ribbon and media.

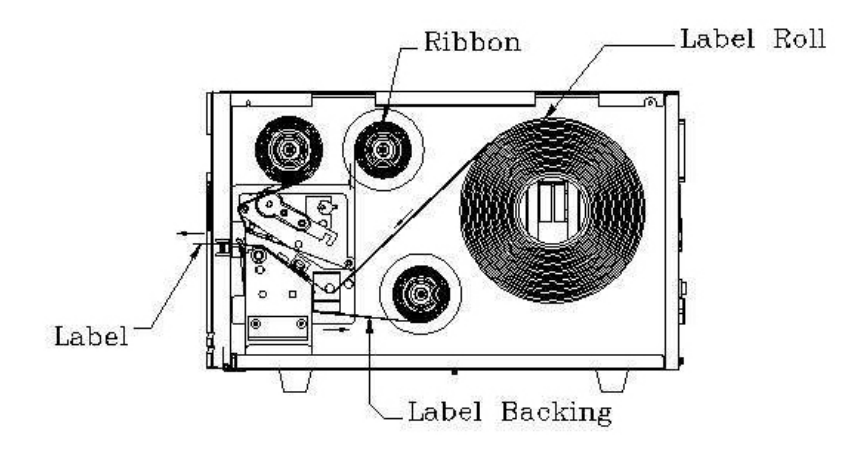

The plastic core (13,14) of the rewinder kit must be parallel with the exit media or label. To adjust the position you may

- 
- secure the screws.

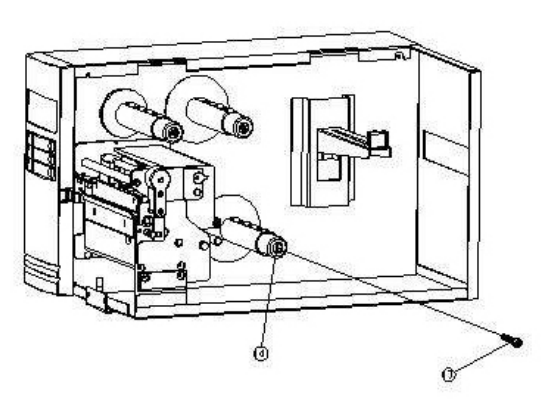

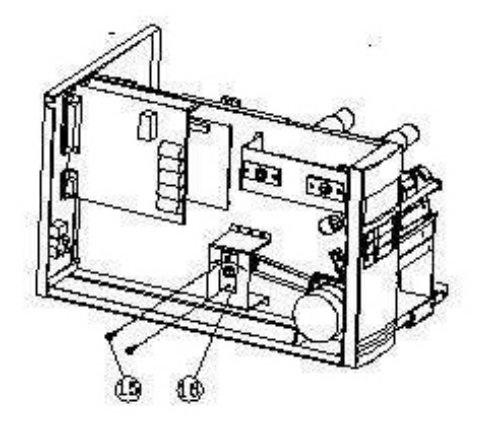

## **Adjustment Calibration for Dispenser Sensor Calibration for Dispenser Sensor**

If you find the sensor is not so sensitive or mis –detection you can send two commands to calibrate it.

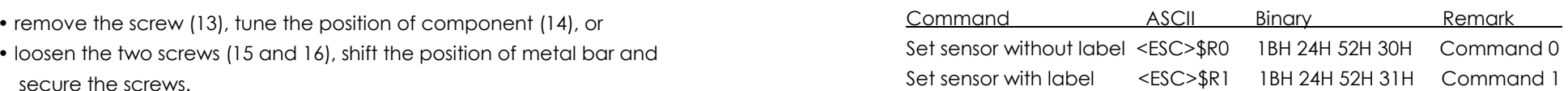

- Step 1. Put the label away from the sensor, send command 0 and wait for 2 more seconds.
- Step 2. Put a label under the sensor (10 mm below), hold it, send command 1 and wait for 2 more seconds.

## **Important Safety Information**

## **SAFETY INSTRUCTIONS**

- 1. Please read these safety instructions carefully.
- 2. Please keep this User's Manual for later reference.
- 3. Please disconnect this equipment from AC outlet before cleaning. Don't use liquid or sprayed detergent for cleaning. Use moisture sheet or clothe for cleaning.
- 4. For pluggable equipment, the socket-outlet shall be installed near the equipment and shall be easily accessible.
- 5.Please keep this equipment from humidity.
- 6. Lay this equipment on a reliable surface when install. A drop or fall could cause injury.
- 7. Do not leave this equipment in an environment unconditioned, storage temperature above 40°C, it may damage the equipment.
- 8. The openings on the enclosure are for air convection hence protect the equipment from overheating. DO NOT COVER THE OPENINGS.
- 9. Make sure the voltage of the power source when connect the equipment to the power outlet.
- 10. Place the power cord such a way that people can not step on it. Do not place anything over the power cord. The power cord must be rated for the product and for the voltage and current marked on the product's electrical ratings label. The voltage and current rating of the cord should be greater than the voltage and current rating marked on the product.
- 11.All cautions and warnings on the equipment should be noted.
- 12.If the equipment is not use for long time, disconnect the equipment from

mains to avoid being damaged by transient over-voltage.

- 13. Never pour any liquid into ventilation openings, this could cause fire or electrical shock.
- 14. Never open the equipment. For safety reason, qualified service personnel should only open the equipment.
- 15. If one of the following situations arises, get the equipment checked by service personnel:
	- a. The Power cord or plug is damaged.
	- b. Liquid has penetrated into the equipment.
	- c. The equipment has been exposed to moisture.
	- d. The equipment has not work well or you can not get it work according to user's manual.
	- e. The equipment has dropped and damaged.
	- f. If the equipment has obvious sign of breakage
- 16. Never open the equipment. For safety reason, qualified service personnel should only open the equipment.